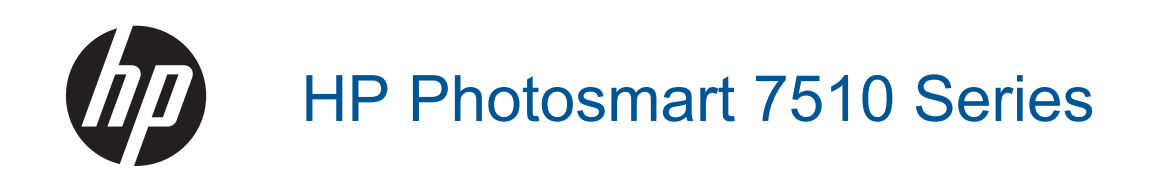

# **Tartalom**

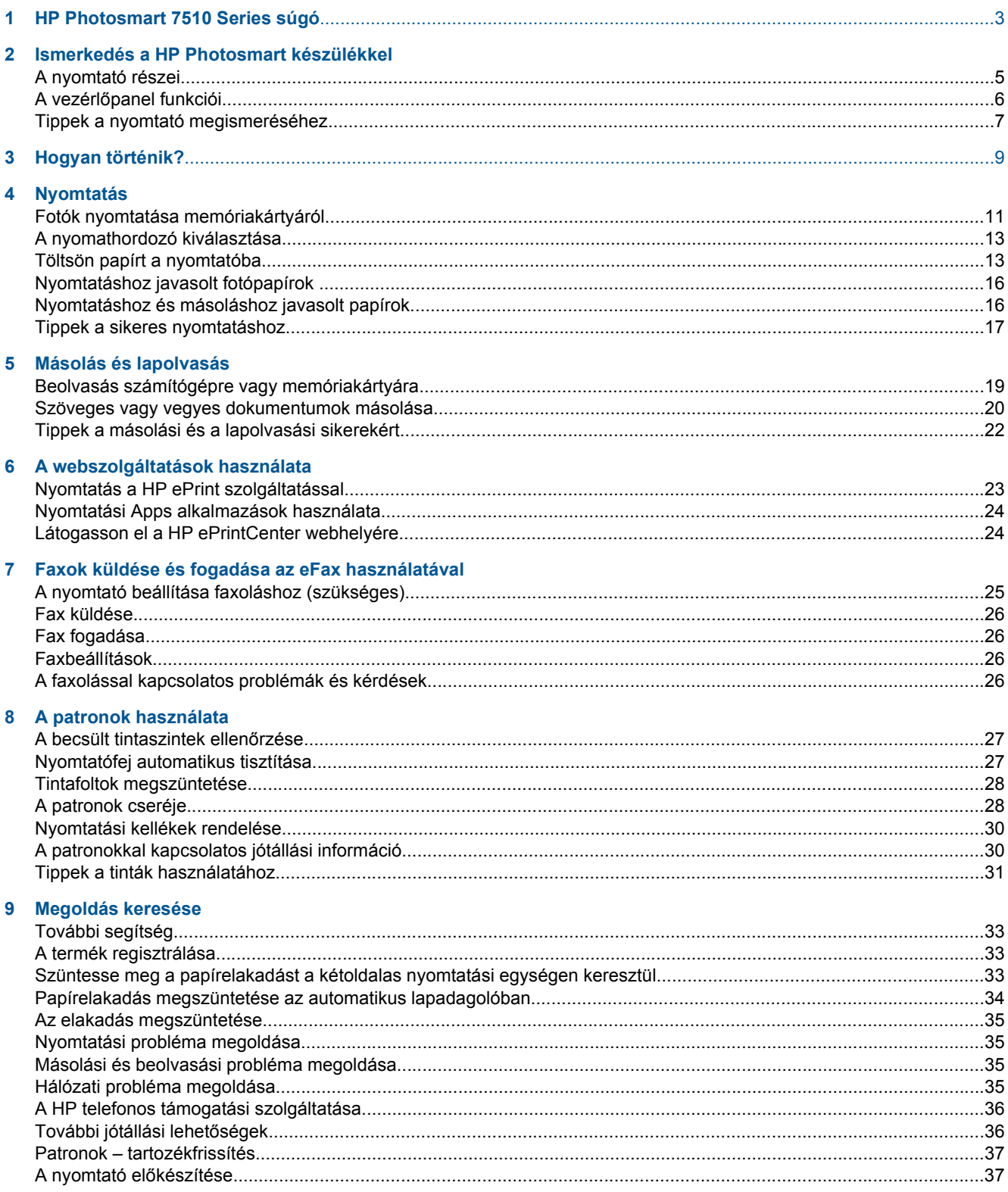

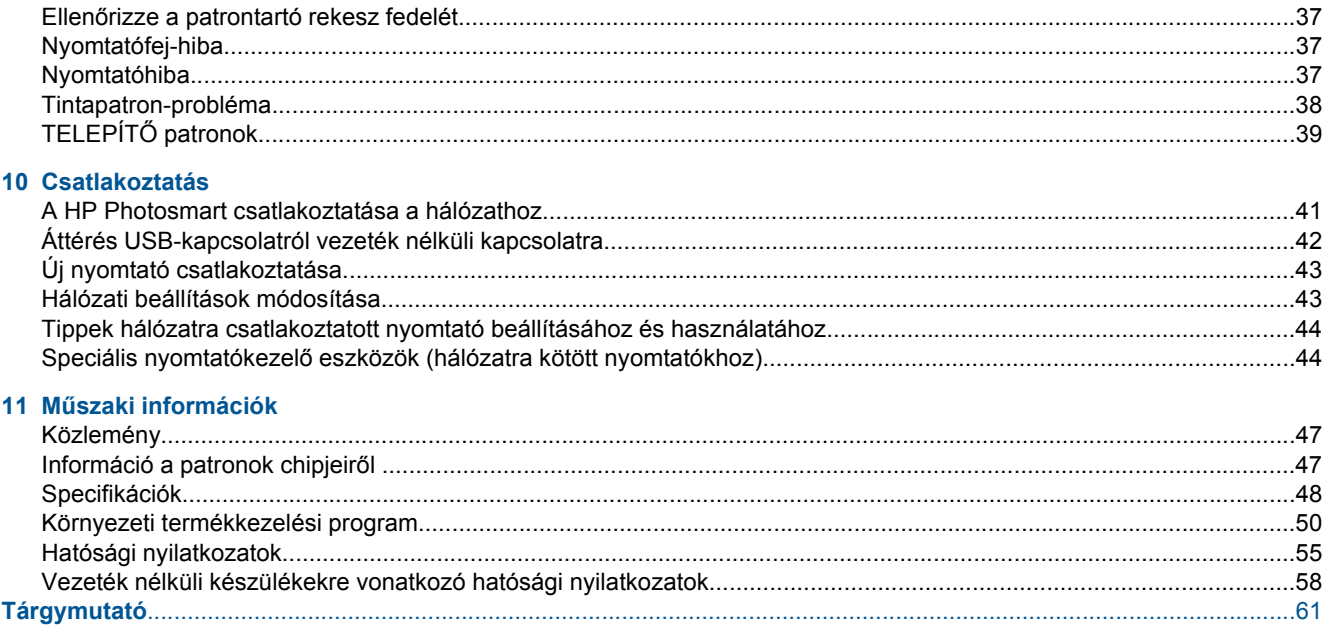

# <span id="page-3-0"></span>**1 HP Photosmart 7510 Series súgó**

Kattintson az alábbi hivatkozásokra a HP Photosmart készülékre vonatkozó további tudnivalókért:

- [Ismerkedés a HP Photosmart készülékkel](#page-5-0)
- [Hogyan történik?](#page-9-0)
- [Nyomtatás](#page-11-0)
- [Másolás és lapolvasás](#page-19-0)
- [A patronok használata](#page-27-0)
- [Faxok küldése és fogadása az eFax használatával](#page-25-0)
- **[Csatlakoztatás](#page-41-0)**
- Mű[szaki információk](#page-47-0)
- [Megoldás keresése](#page-33-0)

1. . fejezet

# <span id="page-5-0"></span>**2 Ismerkedés a HP Photosmart készülékkel**

- A nyomtató részei
- A vezérlő[panel funkciói](#page-6-0)
- [Tippek a nyomtató megismeréséhez](#page-7-0)

# **A nyomtató részei**

• **A nyomtató elölnézete**

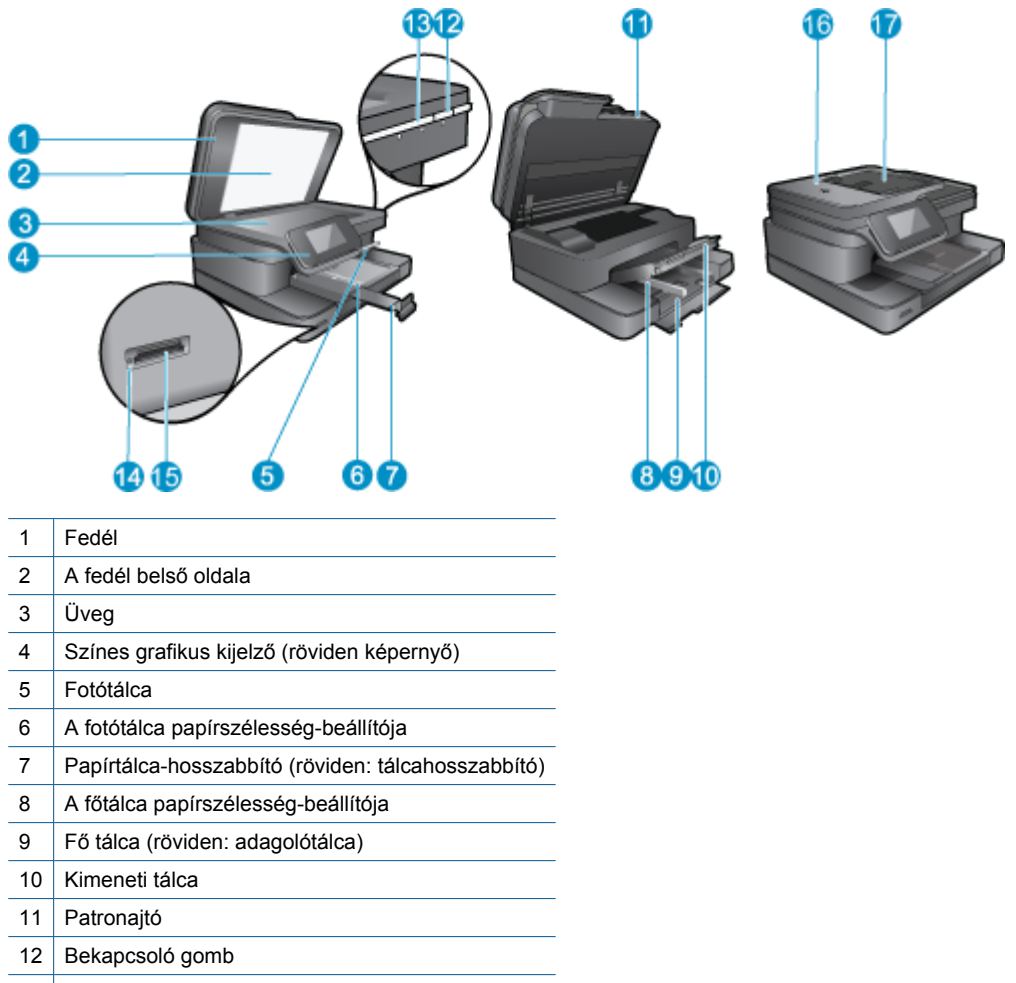

- 13 A vezeték nélküli adatátvitel jelzőfénye
- 14 Memóriakártya nyílások
- 15 A Memóriakártya-nyílások jelzőfénye
- 16 Automatikus lapadagoló
- 17 Automatikus lapadagoló-tálca
- **A nyomtató felül- és hátulnézete**

<span id="page-6-0"></span>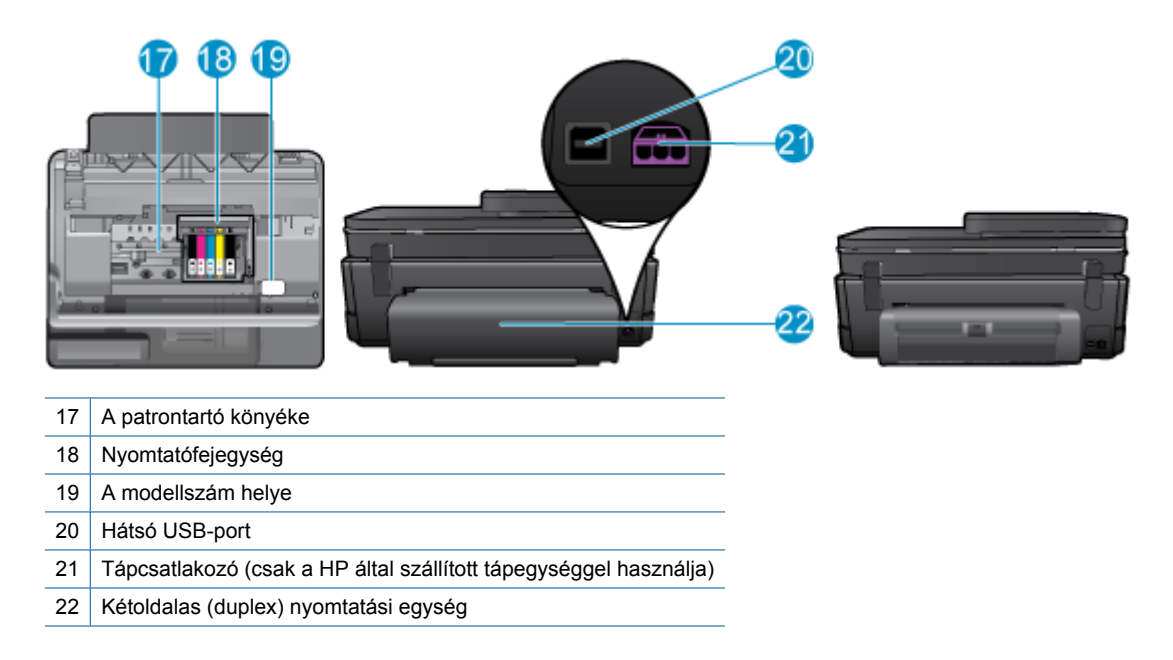

• Tekintse meg a témával kapcsolatos animációt. Előfordulhat, hogy az animáció egyes képernyői nem az Ön termékére vonatkoznak.

# **A vezérlőpanel funkciói**

Az érintőképernyő megjeleníti a menüket, fényképeket és az üzeneteket. A képernyőn az ujját vízszintesen húzva a fényképeken, függőlegesen húzva pedig a menüpontokon haladhat végig.

**Megjegyzés** Előfordulhat, hogy az eFax nem minden országban/térségben érhető el.

<span id="page-7-0"></span>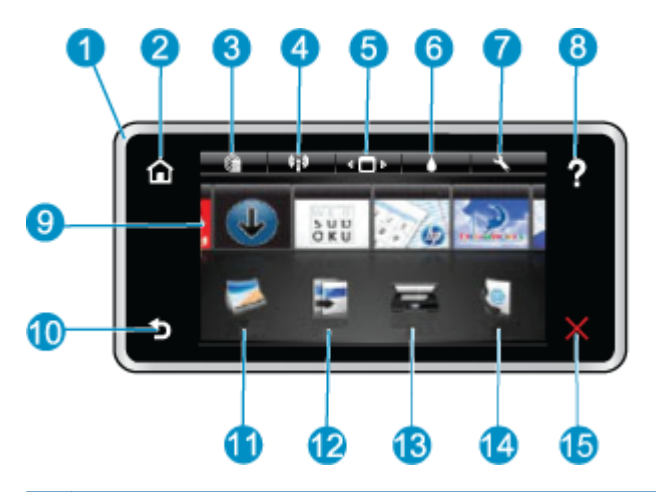

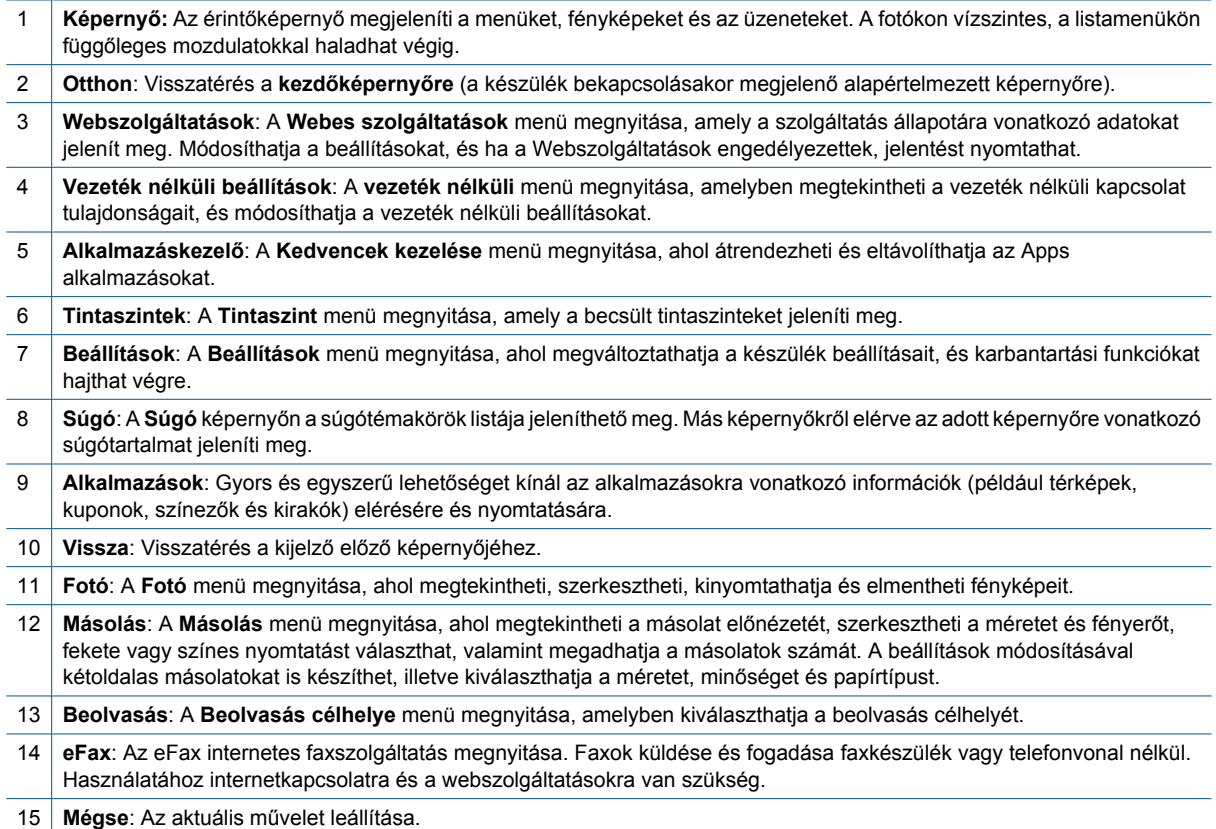

Tekintse meg a témával kapcsolatos animációt. Előfordulhat, hogy az animáció egyes képernyői nem az Ön termékére vonatkoznak.

# **Tippek a nyomtató megismeréséhez**

A nyomtató megismeréséhez kövesse az alábbi tippeket:

• Tekintse át a nyomtatási alkalmazások használatát receptek, kuponok és más webes tartalmak nyomtatásához. [Kattintson ide további információk online eléréséhez.](http://h20180.www2.hp.com/apps/Nav?h_pagetype=s-001&h_page=hpcom&h_client=s-h-e002-1&h_product=5070116&h_lang=hu&h_cc=hu)

2. . fejezet

# <span id="page-9-0"></span>**3 Hogyan történik?**

Ez a fejezet a gyakori feladatok végrehajtását, például fotók nyomtatását, képbeolvasást vagy másolatok készítését ismertető részekhez tartalmaz hivatkozásokat.

- [Beolvasás számítógépre vagy memóriakártyára](#page-19-0) [A patronok cseréje](#page-28-0)
	-
- [Szöveges vagy vegyes dokumentumok másolása](#page-20-0) [Töltsön papírt a nyomtatóba](#page-13-0)
	- [A webszolgáltatások használata](#page-23-0)
- [Szüntesse meg a papírelakadást a kétoldalas nyomtatási](#page-33-0) [egységen keresztül](#page-33-0)

3. . fejezet

# <span id="page-11-0"></span>**4 Nyomtatás**

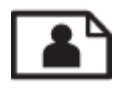

Fotók nyomtatása memóriakártyáról

### **Kapcsolódó témakörök**

• [Töltsön papírt a nyomtatóba](#page-13-0) [Tippek a sikeres nyomtatáshoz](#page-17-0)

# **Fotók nyomtatása memóriakártyáról**

Hajtsa végre a megfelelő műveletet:

### **Fénykép nyomtatása kisméretű papírra**

- **1.** Töltsön be papírt.
	- ▲ Töltsön be 10 x 15 cm-es (4 x 6 hüvelykes) fotópapírt a fotótálcába.

### **Töltsön fotópapírt a fotótálcába**

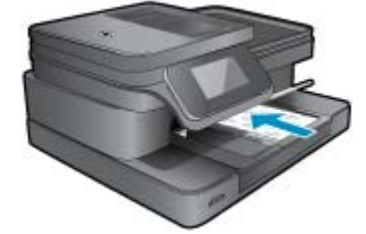

**2.** Helyezze be a memóriaeszközt.

### **Memóriakártyák és -nyílások**

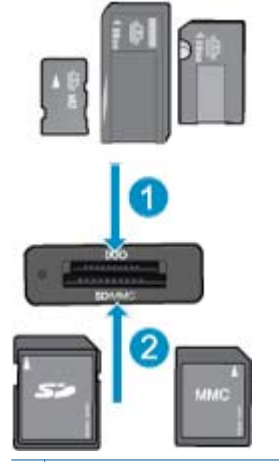

- 1 Memory Stick Duo vagy Pro Duo, Memory Stick Pro-HG Duo vagy Memory Stick Micro (adapter szükséges)
- 2 MultiMedia Card (MMC), MMC Plus, Secure MultiMedia Card, MMC Mobile (RS-MMC; adapter szükséges), Secure Digital (SD), Secure Digital Mini, Secure Digital High Capacity (SDHC), Secure Digital Extended Capacity (SDXC), vagy TransFlash MicroSD Card (adapter szükséges)
- **3.** Válasszon fényképet.
	- **a**. Érintse meg a **Fotó** gombot a Kezdőlapon.
	- **b**. Érintse meg a **Megtekint & Nyomtat** pontot.
	- **c**. A fényképek átgörgetéséhez érintse meg a jobbra vagy balra nyílgombot.
	- **d**. Érintse meg a nyomtatni kívánt fényképet.
	- **e**. A példányszám növeléséhoz érintse meg a felfelé nyílgombot.
- **4.** Nyomtassa ki a fényképet.
	- **a**. A nyomtatási feladat előnézetéhez érintse meg a **Nyomtatás** gombot.
	- **b**. Érintse meg a **Nyomtatás** pontot.

### **Fénykép nyomtatása teljes méretű papírra**

- **1.** Töltsön be papírt.
	- ▲ Töltsön teljes méretű papírt a fő adagolótálcába.

### **Papír betöltése**

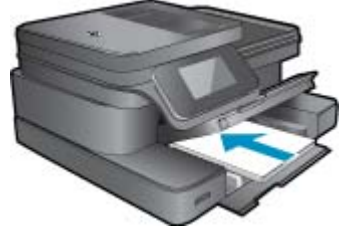

**2.** Helyezze be a memóriaeszközt.

### **Memóriakártyák és -nyílások**

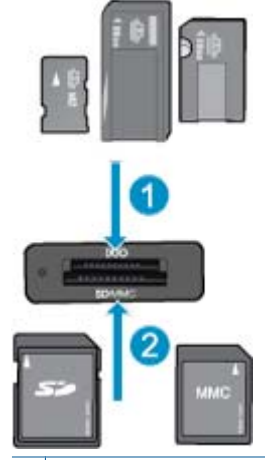

- 1 Memory Stick Duo vagy Pro Duo, Memory Stick Pro-HG Duo vagy Memory Stick Micro (adapter szükséges)
- 2 | MultiMedia Card (MMC), MMC Plus, Secure MultiMedia Card, MMC Mobile (RS-MMC; adapter szükséges), Secure Digital (SD), Secure Digital Mini, Secure Digital High Capacity (SDHC), Secure Digital Extended Capacity (SDXC), vagy TransFlash MicroSD Card (adapter szükséges)

### **3.** Válasszon fényképet.

- **a**. Érintse meg a **Fotó** gombot a Kezdőlapon.
- **b**. Érintse meg a **Megtekint & Nyomtat** pontot.
- **c**. A fényképek átgörgetéséhez érintse meg a jobbra vagy balra nyílgombot.
- **d**. Érintse meg a nyomtatni kívánt fényképet.
- **e**. A példányszám növeléséhoz érintse meg a felfelé nyílgombot.
- <span id="page-13-0"></span>**4.** Módosítsa a lapelrendezést.
	- **a**. A nyomtatási feladat előnézetéhez érintse meg a **Nyomtatás** gombot.
	- **b**. A nyomtatási beállítások módosításához érintse meg a **Nyomtatási beállítások** gombot.
	- **c**. Érintse meg a **Elrendezés** pontot.
	- **d**. Érintse meg a **8,5x11** pontot.
- **5.** Nyomtassa ki a fényképet.
	- ▲ Érintse meg a **Nyomtatás** pontot.

# **A nyomathordozó kiválasztása**

A nyomtató a legtöbb irodai papírtípust támogatja. Használjon HP nyomathordozót az optimális nyomtatási minőség érdekében. A HP nyomathordozóival kapcsolatos további információkért keresse fel a HP webhelyét a [www.hp.com](http://www.hp.com) címen.

A HP ColorLok emblémával ellátott sima papírokat javasol a gyakran használt dokumentumok nyomtatásához és másolásához. Minden ColorLok emblémával ellátott papírtípust külön teszteltek, hogy megfeleljenek a megbízhatósággal és a nyomtatási minőséggel szemben támasztott magas követelményeknek, és hogy a velük létrehozott nyomatok ragyogó, élénk színűek legyenek, a fekete szín mélyebbé váljon, valamint, hogy a nyomat gyorsabban száradjon, mint a hagyományos sima papírok esetében. A legnagyobb papírgyártó vállalatok számos súlyú és méretű, ColorLok emblémával ellátott papírtípust kínálnak.

HP papírok vásárlásához a [Termékek és szolgáltatások](http://www.hp.com) területen válassza a festékkazetták, papírok és egyéb nyomtatási kellékanyagok lehetőséget.

# **Töltsön papírt a nyomtatóba**

**1.** Hajtsa végre a megfelelő műveletet:

### **Helyezzen be 10 x 15 cm (4 x 6 hüvelyk) méretű papírt**

**a**. Emelje fel a fotótálca fedelét.

Emelje fel a fotótálca fedelét, és húzza szét a papírszélesség-szabályzókat.

**b**. Töltsön be papírt.

 Helyezze a fotópapírköteget a fotótálcába a rövidebb szélével előre, a nyomtatandó oldalával lefelé fordítva.

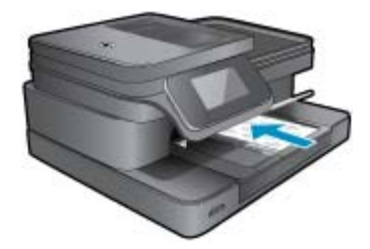

A papírköteget ütközésig tolja be.

**Megjegyzés** Ha a fotópapír letéphető fülekkel rendelkezik, a papírt úgy helyezze be, hogy a fülek kifelé nézzenek.

Tolja a papírszélesség-szabályzót befelé ütközésig, egészen a papír széléig.

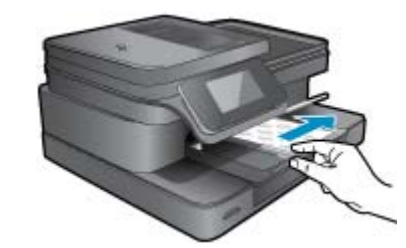

**c**. Engedje le a fotótálca fedelét.

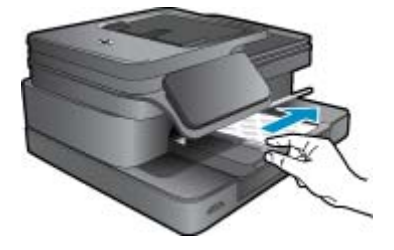

### **Töltsön be A4-es vagy 8,5 x 11 hüvelyk méretű papírt**

**a**. Emelje fel a fotótálcát.

Csúsztassa a papírszélesség-beállítót kifelé.

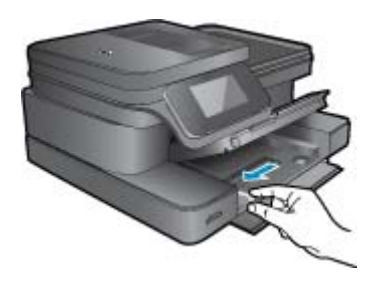

Vegye ki az összes papírt az adagolótálcából.

**b**. Töltsön be papírt.

 Helyezze a papírköteget a fő adagolótálcába a rövidebb szélével előre, a nyomtatandó oldalával lefelé fordítva.

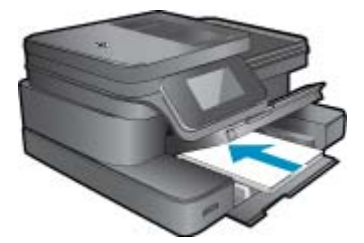

 A papírköteget ütközésig tolja be. Tolja a papírszélesség-szabályzót befelé ütközésig, egészen a papír széléig.

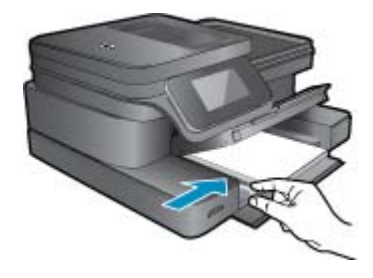

Engedje le a fotótálcát.

### **Borítékok betöltése**

**a**. Emelje fel a fotótálcát.

Csúsztassa a papírszélesség-beállítót kifelé.

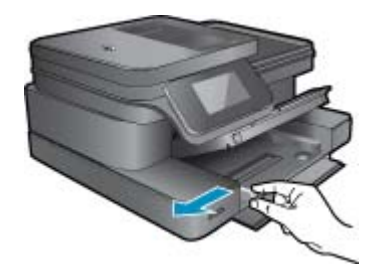

Vegye ki az összes papírt az adagolótálcából.

**b**. Töltsön be borítékokat.

 Helyezzen egy vagy több borítékot a fő adagolótálca jobb szélére úgy, hogy a borítékok nyitható oldala balra és felfelé nézzen.

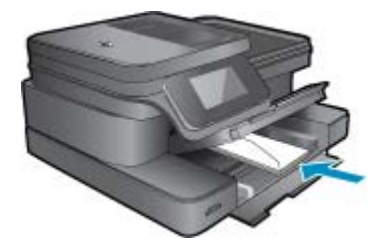

 A borítékköteget ütközésig tolja be. Tolja be a papírszélesség-szabályzót a borítékkötegig.

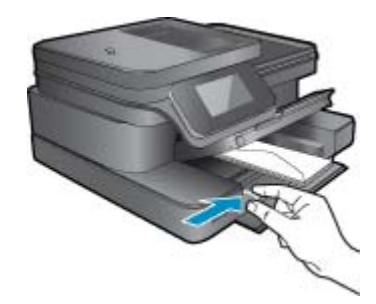

Engedje le a fotótálcát.

<span id="page-16-0"></span>**2.** Tekintse meg a témával kapcsolatos animációt. Előfordulhat, hogy az animáció egyes képernyői nem az Ön termékére vonatkoznak.

### **Kapcsolódó témakörök**

• [Tippek a sikeres nyomtatáshoz](#page-17-0)

# **Nyomtatáshoz javasolt fotópapírok**

A HP a legjobb nyomtatási minőség biztosítása érdekében a kifejezetten az adott típusú feladathoz készült HP papírok használatát javasolja. Az országtól/térségtől függően néhány papírtípus esetleg nem szerezhető be.

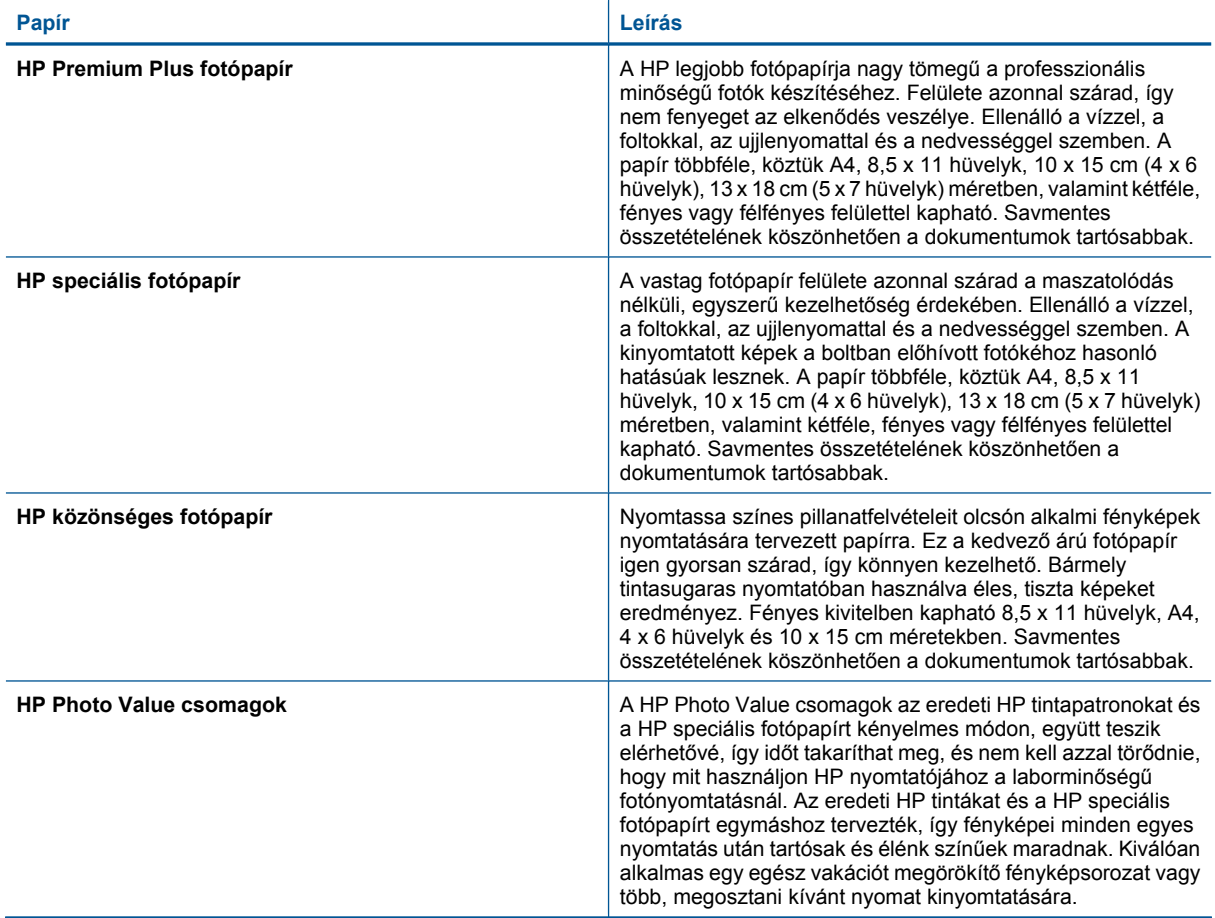

# **Nyomtatáshoz és másoláshoz javasolt papírok**

Az országtól/térségtől függően néhány papírtípus esetleg nem szerezhető be.

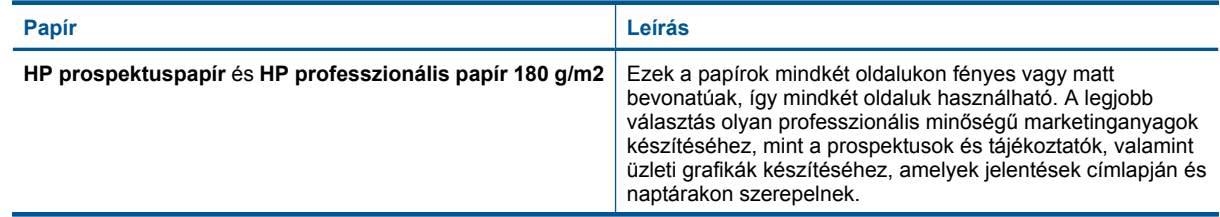

### <span id="page-17-0"></span>(folytatás)

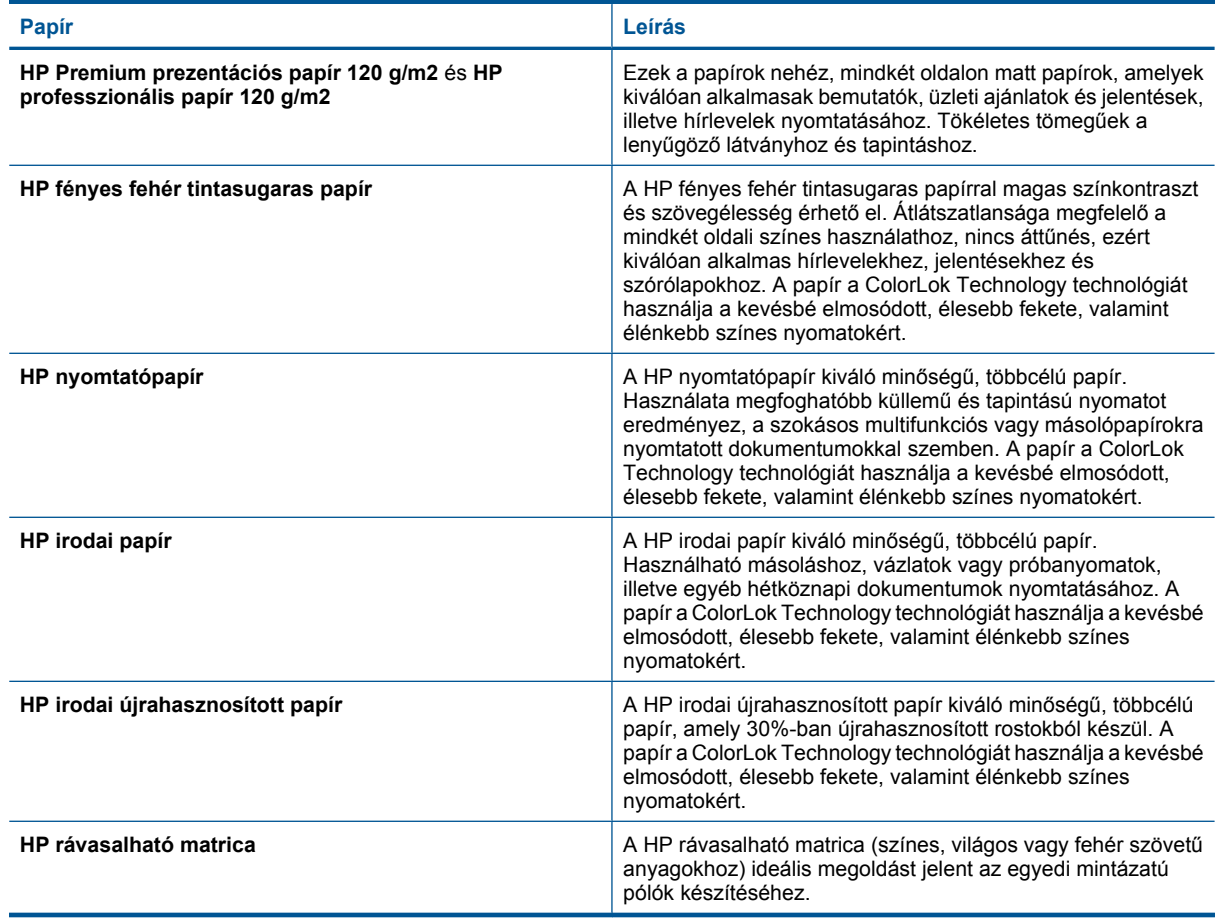

**Megjegyzés** További információk a nyomtatója kétoldalas nyomtatását támogató papírtípusokról. [Kattintson](http://h20180.www2.hp.com/apps/Nav?h_pagetype=s-924&h_client=s-h-e004-01&h_keyword=lp70043-all-7510-C311&h_lang=hu&h_cc=hu) [ide további információk online eléréséhez.](http://h20180.www2.hp.com/apps/Nav?h_pagetype=s-924&h_client=s-h-e004-01&h_keyword=lp70043-all-7510-C311&h_lang=hu&h_cc=hu)

## **Tippek a sikeres nyomtatáshoz**

A sikeres nyomtatás érdekében vegye figyelembe a következő tippeket.

### **Nyomtatási tippek**

- Használjon eredeti HP patronokat. Az eredeti HP patronok kialakítása és tesztelése biztosítja, hogy Ön minden esetben kiváló minőségű eredményt érhet el.
- Győződjön meg arról, hogy a patronokban megfelelő mennyiségű tinta van. A becsült tintaszintek ellenőrzéséhez érintse meg a Tintaszintek ikont a nyomtató képernyőjén.
- Töltsön be nagyobb mennyiségű papírt, ne csak egyetlen papírlapot. Egyező méretű, tiszta és gyűrődésmentes papírlapokat használjon. Győződjön meg arról, hogy egyszerre csak egyféle papír van betöltve.
- Minden papírtípushoz és papírmérethez gondosan állítsa be az adagolótálca papírvezetőit. A papírszélességbeállító ne hajlítsa meg az adagolótálcában található papírt.
- A nyomtatási minőséget és a papírméretet az adagolótálcába helyezett papír típusának és méretének megfelelően állítsa be.
- A margók ellenőrzéséhez használja a nyomtatási előnézet lehetőséget. Ne hagyja, hogy a dokumentum margóbeállításai a nyomtatható területen kívülre essenek.
- Tekintse át, hogyan oszthat meg képeket online, illetve hogyan rendelhet papírképeket. [Kattintson ide további](http://h20180.www2.hp.com/apps/Nav?h_pagetype=s-924&h_client=s-h-e004-01&h_keyword=lp70012-all-7510-C311&h_lang=hu&h_cc=hu) [információk online eléréséhez.](http://h20180.www2.hp.com/apps/Nav?h_pagetype=s-924&h_client=s-h-e004-01&h_keyword=lp70012-all-7510-C311&h_lang=hu&h_cc=hu)
- Hogyan kell dokumentumokat nyomtatni a számítógépről? [Kattintson ide további információk online](http://h20180.www2.hp.com/apps/Nav?h_pagetype=s-924&h_client=s-h-e004-01&h_keyword=lp70038-win-7510-C311&h_lang=hu&h_cc=hu) [eléréséhez](http://h20180.www2.hp.com/apps/Nav?h_pagetype=s-924&h_client=s-h-e004-01&h_keyword=lp70038-win-7510-C311&h_lang=hu&h_cc=hu).
- Tekintse át, hogyan nyomtathatja a számítógépen mentett fotókat. Tekintse át a nyomtatási felbontásra, valamint a maximális dpi értékű felbontás beállítására vonatkozó információkat. [Kattintson ide további](http://h20180.www2.hp.com/apps/Nav?h_pagetype=s-924&h_client=s-h-e004-01&h_keyword=lp70039-win-7510-C311&h_lang=hu&h_cc=hu) [információk online eléréséhez.](http://h20180.www2.hp.com/apps/Nav?h_pagetype=s-924&h_client=s-h-e004-01&h_keyword=lp70039-win-7510-C311&h_lang=hu&h_cc=hu)
- Tekintse át, hogyan nyomtathat borítékokat a számítógépről. [Kattintson ide további információk online](http://h20180.www2.hp.com/apps/Nav?h_pagetype=s-924&h_client=s-h-e004-01&h_keyword=lp70040-win-7510-C311&h_lang=hu&h_cc=hu) [eléréséhez.](http://h20180.www2.hp.com/apps/Nav?h_pagetype=s-924&h_client=s-h-e004-01&h_keyword=lp70040-win-7510-C311&h_lang=hu&h_cc=hu)
- Tekintse át a receptek, kuponok és más HP ePrintCenter tartalmak nyomtatását lehetővé tevő alkalmazások kezelését. [Kattintson ide további információk online eléréséhez.](http://h20180.www2.hp.com/apps/Nav?h_pagetype=s-924&h_client=s-h-e004-01&h_keyword=lp70013-all-7510-C311&h_lang=hu&h_cc=hu)
- Tekintse át, hogyan nyomtathat bárhonnan a nyomtatóra küldött e-mail és az abban elérhető mellékletek segítségével. [Kattintson ide további információk online eléréséhez.](http://h20180.www2.hp.com/apps/Nav?h_pagetype=s-924&h_client=s-h-e004-01&h_keyword=lp70014-all-7510-C311&h_lang=hu&h_cc=hu)

# <span id="page-19-0"></span>**5 Másolás és lapolvasás**

- Beolvasás számítógépre vagy memóriakártyára
- [Szöveges vagy vegyes dokumentumok másolása](#page-20-0)
- [Tippek a másolási és a lapolvasási sikerekért](#page-22-0)

# **Beolvasás számítógépre vagy memóriakártyára**

### **Beolvasás számítógépre vagy memóriakártyára a nyomtató kijelzőjéről**

- **1.** Töltse be az eredeti dokumentumot.
	- **a**. Emelje fel a termék fedelét.

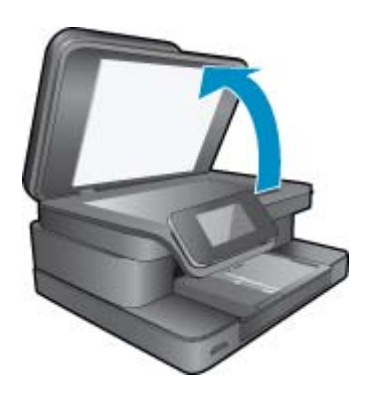

**b**. Helyezze az eredeti példányt a nyomtatott oldalával lefelé az üvegre, a jobb első sarokhoz igazítva.

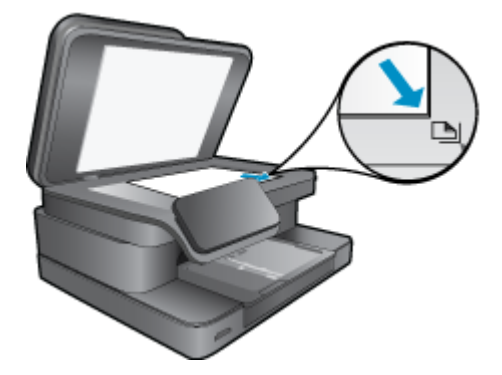

- **c**. Csukja le a fedelet.
- **2.** Memóriakártyára végzett beolvasáshoz helyezzen memóriakártyát a memóriakártya-nyílásba. Ha számítógépre szeretne beolvasni, ellenőrizze, hogy a nyomtató kapcsolódik a számítógéphez vezeték nélküli hálózaton vagy USB-kábelen keresztül.
- **3.** Indítsa el a beolvasást.
	- **a**. A kezdőképernyőn érintse meg a **Beolvas.** elemet.
	- **b**. A **Számítógép** vagy a **Memóriakártya** elem megérintésével válassza ki a célhelyet. A számítógépre való beolvasáshoz válassza ki a számítógépet, majd válassza ki a beolvasás típusát a beolvasás megkezdéséhez. Ha a számítógép nem szerepel a listában, további információért érintse meg a **Nincs a listában** elemet.
- **4.** Tekintse meg a témával kapcsolatos animációt. Előfordulhat, hogy az animáció egyes képernyői nem az Ön termékére vonatkoznak.

### <span id="page-20-0"></span>**Kapcsolódó témakörök**

• [Tippek a másolási és a lapolvasási sikerekért](#page-22-0)

# **Szöveges vagy vegyes dokumentumok másolása**

**1.** Hajtsa végre a megfelelő műveletet:

### **Kétoldalas másolat**

- **a**. Töltsön be papírt.
	- Töltsön teljes méretű papírt a fő adagolótálcába.

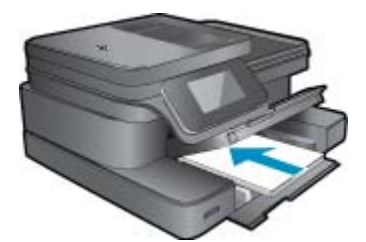

**b**. Töltse be az eredeti dokumentumot. Emelje fel a készülék fedelét.

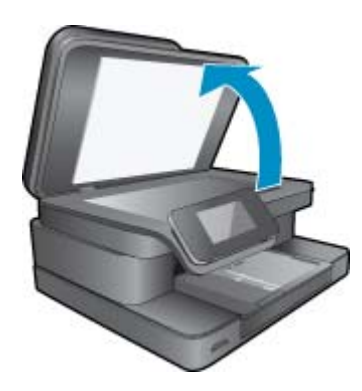

Helyezze az eredeti példányt a nyomtatott oldalával lefelé az üvegre, a jobb első sarokhoz igazítva.

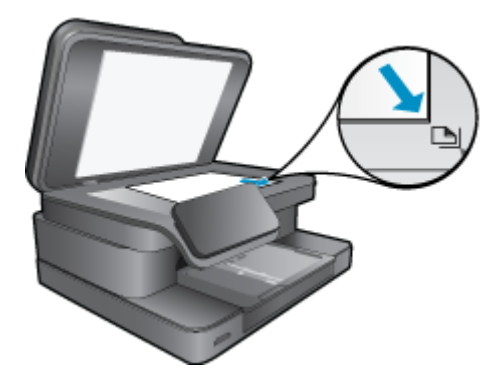

Csukja le a fedelet.

**c**. Adja meg a példányszámot.

 Érintse meg a **Másolás** gombot a Kezdőlap képernyőn. Megjelenik a **Másolás** előnézete.

A példányszám beállításához érintse meg a képernyőt.

**d**. Indítsa el a másolást.

Érintse meg a **F&F** vagy a **Színes** gombot.

### **Kétoldalas másolat**

**a**. Töltsön be papírt.

Töltsön teljes méretű papírt a fő adagolótálcába.

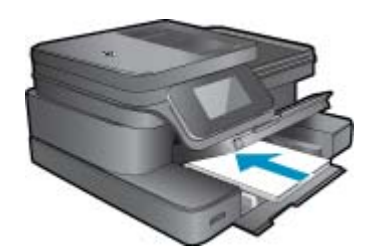

**b**. Töltse be az eredeti dokumentumot. Emelje fel a készülék fedelét.

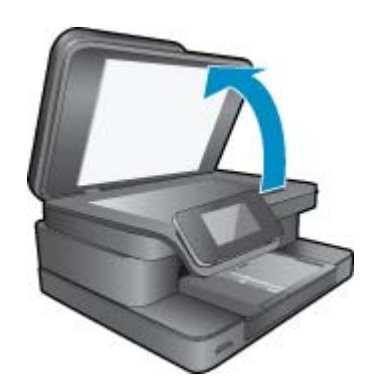

Helyezze az eredeti példányt a nyomtatott oldalával lefelé az üvegre, a jobb első sarokhoz igazítva.

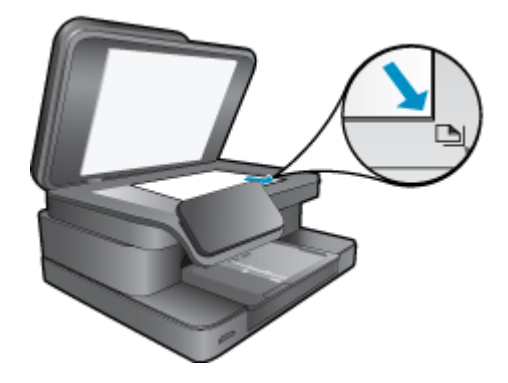

Csukja le a fedelet.

- <span id="page-22-0"></span>**c**. Válassza a Kétoldalas másolás lehetőséget.
	- Érintse meg a **Másolás** gombot a Kezdőlap képernyőn.
	- Megjelenik a **Másolás** előnézete.
	- Érintse meg az **Nyomtatási beállítások** lehetőséget.
	- Megjelenik a **Másolási beállítások** menü.
	- Érintse meg az **2-oldalas** lehetőséget.
	- Érintse meg az **Világít** lehetőséget.
- **d**. Adja meg a példányszámot.
	- A példányszám beállításához használja az érintőképernyőt.
- **e**. Indítsa el a másolást.
	- Érintse meg a **F&F** vagy a **Színes** gombot.
- **f**. A második eredeti másolása.
	- Helyezze a második lapot az üvegre, és érintse meg az **OK** gombot.
- **2.** Tekintse meg a témával kapcsolatos animációt. Előfordulhat, hogy az animáció egyes képernyői nem az Ön termékére vonatkoznak.

### **Kapcsolódó témakörök**

• Tippek a másolási és a lapolvasási sikerekért További információ az automatikus lapadagoló dokumentumok beolvasására történő használatáról. [Kattintson](http://h20180.www2.hp.com/apps/Nav?h_pagetype=s-924&h_client=s-h-e004-01&h_keyword=lp70042-all-7510-C311&h_lang=hu&h_cc=hu) [ide további információk online eléréséhez.](http://h20180.www2.hp.com/apps/Nav?h_pagetype=s-924&h_client=s-h-e004-01&h_keyword=lp70042-all-7510-C311&h_lang=hu&h_cc=hu)

# **Tippek a másolási és a lapolvasási sikerekért**

A sikeres másoláshoz és lapolvasáshoz használja a következő tippeket:

- Tartsa az üveget és a dokumentumfedél hátulját tisztán. A lapolvasó a kép részeként jelenít meg mindent, amit az üvegen érzékel.
- Helyezze az eredeti példányt nyomtatott oldalával lefelé az üvegre a jobb első sarokhoz igazítva.
- Ha vezeték nélküli kapcsolattal rendelkezik, és ellenőrizte, hogy a kapcsolat működik-e, engedélyeznie kell a vezeték nélküli beolvasást a szoftverben a nyomtató kijelzőjéről végzett beolvasáshoz. Nyissa meg a nyomtatószoftvert a **Beolvasási műveletek** kiválasztásához, majd válassza a **Beolvasás számítógépre kezelése** lehetőséget.
- Ha kis méretű dokumentumról szeretne nagy másolatot készíteni, olvassa be azt a számítógépre, nagyítsa fel a képet a lapolvasási szoftver segítségével, majd ezt a felnagyított képet nyomtassa ki.
- A beolvasott szöveg hibájának vagy a hiányosság elkerülése érdekében ügyeljen arra, hogy a szoftverben megfelelő mértékben állítja be a fényerőt.
- Ha a beolvasásra szánt dokumentum bonyolult elrendezésű, válassza a keretes szöveg beállítást a szoftverben. Ezzel a beállítással megmarad a szöveg elrendezése és formátuma.
- Ha a beolvasott kép hibásan van körülvágva, kapcsolja ki az automatikus körülvágás funkciót a szoftverben, és a beolvasott képet manuálisan vágja körül.

# <span id="page-23-0"></span>**6 A webszolgáltatások használata**

- Nyomtatás a HP ePrint szolgáltatással
- [Nyomtatási Apps alkalmazások használata](#page-24-0)
- [Látogasson el a HP ePrintCenter webhelyére](#page-24-0)

# **Nyomtatás a HP ePrint szolgáltatással**

A HP ingyenes ePrint szolgáltatásával egyszerűen nyomtathat e-mailből. Csak küldjön egy dokumentumot vagy fotót e-mailben a nyomtatóhoz társított e-mail címre, amikor a webszolgáltatások engedélyezett, és a készülék kinyomtatja mind az e-mailt, mind az általa felismert mellékleteket.

- A nyomtatónak vezeték nélküli kapcsolattal kell csatlakoznia az internetre. Az ePrint nem használható, ha a nyomtató USB-kapcsolattal csatlakozik a számítógéphez.
- Előfordulhat, hogy a mellékletek a nyomtatott példányon másképpen jelennek meg, mint a létrehozásukra használt szoftverekben. Ez az eredetileg használt betűtípusoktól és elrendezési beállításoktól függ.
- Az ePrint alkalmazáshoz ingyenes termékfrissítések is elérhetők. Bizonyos funkciók engedélyezéséhez frissítésekre lehet szükség.

### **Kapcsolódó témakörök**

• A nyomtató védelme A(z) ePrint használatának első lépései

### **A nyomtató védelme**

A kéretlen e-mailek megelőzése érdekében a HP véletlenszerű e-mail címet rendel a nyomtatóhoz, amelyet soha nem tesz közzé, és alapértelmezés szerint arról semmilyen feladónak nem válaszol. Az ePrint a vírusok és egyéb kártékony tartalmak fenyegetésének csökkentése érdekében az ipari szabványoknak megfelelő levélszemétszűrőt biztosít, és az e-maileket és mellékleteiket csak nyomtatható formátumra alakítja. Ugyanakkor az ePrint szolgáltatás nem szűri az e-maileket azok tartalma alapján, így nem akadályozhatja meg a kifogásolható tartalmú vagy a szerzői jogvédelem alá eső anyagok nyomtatását.

A HP ePrintCenter webhelyen további információkhoz juthat, és megismerheti az egyes szolgáltatásokra vonatkozó licencszerződéseket is: [www.hp.com/go/ePrintCenter](http://www.hp.com/go/ePrintCenter).

### **A(z) ePrint használatának első lépései**

Az ePrint, használatához először vezeték nélkül kell internet-hozzáférést biztosító hálózathoz csatlakoztatnia a nyomtatót, majd el kell végeznie a Webszolgáltatások engedélyezését. Emellett létre kell hoznia egy ePrintCenterfiókot (amennyiben még nem rendelkezik ilyen fiókkal).

### **Az ePrint használatának első lépései**

- **1.** A vezeték nélküli hálózathoz való csatlakozáshoz kapcsolja be a vezeték nélküli rádiót.
	- **a**. A vezeték nélküli állapot ellenőrzéséhez érintse meg a **Vezeték nélküli** gombot a vezérlőpanelen. Ha a **Csatlakoztatva** felirat és az IP-cím látható, valamint a hálózat neve és hasonló részletek jelennek meg, akkor a nyomtató vezeték nélkül csatlakozik a hálózatra.
	- **b**. Ha a **Vezeték nélküli hálózat kikapcsolva** felirat jelenik meg, érintse meg a **Bekapcsolás** lehetőséget, ezután a nyomtató megkísérli a vezeték nélküli kapcsolódást egy hálózathoz. Ha még nem állította be a vezeték nélküli hálózati kapcsolatot, kövesse a képernyőn megjelenő utasításokat.
- **2.** Engedélyezze a webszolgáltatásokat.
	- **a**. A kezdőképernyőn érintse meg az **ePrint** elemet a **Webszolgáltatások beállításai** megjelenítéséhez.
	- **b**. Ha a webszolgáltatások még nincsenek engedélyezve, érintse meg a **Webszolg. bekapcs.** elemet. Ha a **Nincs internetkapcsolat** képernyő jelenik meg, érintse meg az **Újra** vagy a **Proxy megad.** lehetőséget a webes proxy beállításainak megadásához.
- **3.** A **Webszolg. beállítások** menüben érintse meg az **ePrint: bekapcsolja** elemet.
- <span id="page-24-0"></span>**4.** Érintse meg az **ePrint** gombot a vezérlőpanelen. Tekintse meg a nyomtatója e-mail címét a **Webszolg. – összefogl.** képernyőn.
- **5.** Írja meg és küldje el az e-mailt a nyomtatója e-mail címére a számítógépéről vagy mobil eszközéről bárhol és bármikor. A készülék az e-mail üzenetet és a felismert mellékleteket is kinyomtatja.
- **6.** Tekintse meg a témával kapcsolatos animációt. Előfordulhat, hogy az animáció egyes képernyői nem az Ön termékére vonatkoznak.

# **Nyomtatási Apps alkalmazások használata**

A továbbfejlesztett HP Touchsmart képernyő megkönnyíti kedvenc webes tartalmainak számítógép nélküli tallózását és nyomtatását. Az alkalmazások széles köréből választhat, vagy létrehozhatja saját alkalmazásait is.

A [HP ePrintCenter](http://www.hp.com/go/eprintcenter) webhelyen megtudhatja, hogyan használhatja a nyomtatási Apps alkalmazásokat.

### **Alkalmazások kezelése**

Oldalakat nyomtathat a webről számítógép nélkül a **Nyomtatási alkalmazások** beállításával – amely a HP ingyenes szolgáltatása. Nyomtathat színező oldalakat, naptárakat, kirakókat, recepteket, térképeket és sok mást is az országban/régióban elérhető alkalmazásoktól függően.

Az internethez való csatlakozáshoz és további alkalmazások hozzáadásához érintse meg a **Nyomtatási alkalmazások** képernyőn az **És még több** elemet. Az alkalmazások használatához engedélyeznie kell a webszolgáltatásokat.

A HP ePrintCenter webhelyen további információkhoz juthat, és megismerheti az egyes szolgáltatásokra vonatkozó licencszerződéseket is: [www.hp.com/go/ePrintCenter.](http://www.hp.com/go/ePrintCenter)

**Megjegyzés** A HP Photosmart 7510 Series series tulajdonosai számára az alkalmazások elérhetőségi alapon hozzáférhetők. A HP és a tartalomszolgáltató harmadik felek időről-időre további alkalmazásokat tehetnek közzé a meglévők javításához, módosításához vagy törléséhez a Használati feltételeknek megfelelően (www.hp.com/ go/ePrintCenter).

### **Alkalmazások kezelése**

- **1.** Alkalmazások hozzáadása
	- **a**. A kezdőképernyőn érintse meg a **Nyomtatási alkalmazások** elemet, majd az **És még több** ikont.
	- **b**. Érintse meg a hozzáadni kívánt alkalmazás ikonját.
	- **c**. Érintse meg a **Hozzáadás** elemet a hozzáadás megerősítéséhez.
- **2.** Alkalmazások eltávolítása
	- **a**. A kezdőképernyőn érintse meg a **Nyomtatási alkalmazások** elemet, majd az **És még több** ikont.
	- **b**. Érintse meg egy vagy több olyan alkalmazás ikonját, amelyet el szeretne távolítani.
	- **c**. Érintse meg az **Igen** lehetőséget az eltávolítás megerősítéséhez.

Ha egy alkalmazást eltávolít a Kedvencek sávról, azzal csak a kezdőképernyőről távolítja el azt. Az **És még több** elemet megérintve ismét hozzáadhatja azt a kedvencekhez.

**3.** Tekintse meg a témával kapcsolatos animációt. Előfordulhat, hogy az animáció egyes képernyői nem az Ön termékére vonatkoznak.

# **Látogasson el a HP ePrintCenter webhelyére**

A HP ingyenes ePrintCenter webhelyén növelheti az ePrint biztonságát, és megadhatja azokat az e-mail címeket, amelyek jogosultak e-mail üzenetek a nyomtatónak való elküldésére. Emellett termékfrissítéseket, további Nyomtatási alkalmazások elemeket, valamint egyéb ingyenes szolgáltatásokat is elérhet.

A HP ePrintCenter webhelyen további információkhoz juthat, és megismerheti az egyes szolgáltatásokra vonatkozó licencszerződéseket is: [www.hp.com/go/ePrintCenter.](http://www.hp.com/go/ePrintCenter)

# <span id="page-25-0"></span>**7 Faxok küldése és fogadása az eFax használatával**

A HP Photosmart 7510 Series nyomtatóval telefonvonal nélkül faxolhat. A nyomtató az eFax® nevű webalapú faxszolgáltatással küld és fogad faxokat. Ez a szolgáltatás havonta legfeljebb 20 oldal küldéséig és 20 oldal fogadásáig ingyenes.

Ha havonta több oldalt szeretne küldeni vagy fogadni, frissíthet az eFax Plus® szolgáltatásra, ebben az esetben fiókjára havidíjat számlázunk.

Az eFax® használatakor a nyomtató beolvassa a dokumentumot, ezután vezeték nélküli kapcsolat használatával elküldi azt az eFax® kiszolgálójára, majd a címzett faxszámára.

Az eFax® szolgáltatás használatához a nyomtatónak rendelkeznie kell internetkapcsolattal, és engedélyezni kell a webszolgáltatásokat, hogy a nyomtató kommunikálni tudjon az eFax® kiszolgálójával.

Mielőtt használhatná az eFax® eszközt a nyomtatóval, el kell végeznie az alábbi egyszerű beállítási eljárást. Ezen egyszeri beállítást követően a nyomtató az eFax® fiókinformációkat felhasználva képes lesz kommunikálni az eFax® kiszolgálóval faxok küldése és fogadása során.

[További információkért az eFax® eszközr](http://www.eFax.com)ől kattintson ide.

**Megjegyzés** Előfordulhat, hogy az eFax nem minden országban/térségben érhető el.

# **A nyomtató beállítása faxoláshoz (szükséges)**

### **Regisztráció az eFax® szolgáltatásban**

- **1.** Az eFax® kezdőképernyőjének megjelenítéséhez érintse meg az **eFax** elemet a nyomtató kezdőképernyőjén.
- **2.** Érintse meg a **Regisztráció** elemet, majd érintse meg a **Webszolgáltatások** jelölőnégyzetet a webszolgáltatások engedélyezéséhez.
- **3.** Hozzon létre egy fiókot a képernyőn látható utasításokat követve.
- **4.** Érintse meg a **Felhasználási feltételek** elemet az eFax® szolgáltatás használati feltételeinek elolvasásához, majd érintse meg az **Elfogadom** jelölőnégyzetet, és kattintson az **OK** gombra.
- **5.** Miután csatlakozott az eFax® kiszolgálóhoz, a rendszer a képernyőn megjelenő eFax® számot rendeli a fiókhoz.
- **6.** Érintse meg a **Folytatás** elemet, ekkor az eFax® kezdőképernyőjén megjelenik az eFax® szám, valamint a faxok küldésére használható számbeviteli billentyűzet.
	- **Megjegyzés** Habár előfordulhat, hogy a körzetszám nem helyi, nem kell távolsági díjat fizetnie, amikor erről a számról küld és fogad faxokat.

### **Nyomtató beállítása meglévő eFax® számmal**

- **1.** Az eFax® kezdőképernyőjének megjelenítéséhez érintse meg az **eFax** elemet a nyomtató kezdőképernyőjén. Írja be a meglévő eFax® számot az alábbi **Már van eFax® száma?** területre.
- **2.** Írja be a fiók személyi azonosítószámát (PIN-kódját).
	- **Megjegyzés** Ha elfelejtette PIN-kódját, a jelölt területet megérintve elküldheti azt az eFax® számmal társított e-mail címre.
- **3.** A folytatáshoz érintse meg az **Engedélyezés** gombot. A rendszer elküldi az eFax® számot és a PIN-kódot az eFax® szolgáltatásnak ellenőrzésre. Az adatok megerősítését követően a meglévő eFax® szám megjelenik az eFax® kezdőképernyőjén – és készen áll a faxolásra.
	- **Megjegyzés** Ha az eFax® nem tudja megerősíteni a beírt eFax® számot és PIN-kódot, jelentkezzen be eFax fiókjába a [www.efax.com](http://www.eFax.com) címen, és tekintse át a fiókadatokat. Nem faxolhat ezzel a számmal, amíg a nyomtatón meg nem erősíti az eFax® fiók adatait.
- <span id="page-26-0"></span>**4.** Miután csatlakozott az eFax® kiszolgálóhoz, a rendszer a képernyőn megjelenő eFax® számot rendeli a fiókhoz.
- **5.** Érintse meg az **OK** elemet, ekkor az eFax® kezdőképernyőjén megjelenik az eFax® szám, valamint a faxok küldésére használható számbillentyűzet.

# **Fax küldése**

### **Fax küldése**

- **1.** Az eFax® kezdőképernyőjének megjelenítéséhez érintse meg az **eFax** elemet a nyomtató kezdőképernyőjén.
- **2.** Emelje fel a nyomtató fedelét, és helyezze az eredeti dokumentum első oldalát a nyomtatott oldallal lefelé a lapolvasó üveglapjára, a jobb elülső sarokhoz igazítva.
- **3.** Ha az országon belülre küldi a faxot, folytassa a következő lépéssel. Ha az országon kívülre küldi a faxot, érintse meg a képernyőn ezt a lehetőséget. Ez biztosítja, hogy a megfelelő nemzetközi tárcsázókódokat használja.
- **4.** Írja be a faxszámot a számbillentyűzeten, majd érintse meg a **Start** elemet. Az eszköz beolvassa a dokumentumot. Amikor a beolvasás befejeződött, a rendszer rákérdez, hogy szeretne-e más oldalakat is faxolni.
- **5.** Ha más oldalakat is szeretne faxolni, érintse meg az **Igen** elemet, vegye ki az első eredeti dokumentumot a lapolvasó üveglapjáról, és cserélje le a következővel. VAGY

Ha nem szeretne több oldalt faxolni, érintse meg a **Nem** elemet. A faxot a rendszer elküldi. Amikor a faxot sikeresen elküldte az eFax® kiszolgálóra, a rendszer egy üzenettel értesíti. Érintse meg az **OK** elemet az üzenet nyugtázásához és a folytatáshoz.

VAGY

A fax küldésének megszakításához érintse meg a **Vissza** gombot.

### **Visszaigazolási jelentés nyomtatása az elküldött faxokról**

- **1.** Érintse meg a képernyő alján lévő **Elküldött faxok** elemet.
- **2.** Érintse meg a jelentésben szerepeltetni kívánt fax(ok) melletti jelölőnégyzetet.
- **3.** Érintse meg a **Visszaigazolás nyomtatása** pontot.

# **Fax fogadása**

Adja meg az eFax® számát azoknak, akik faxot szeretnének Önnek küldeni.

Amikor faxot kap, a rendszer automatikusan kinyomtatja azt.

# **Faxbeállítások**

A Faxbeállítások megjelenítéséhez érintse meg az eFax® kezdőképernyőjének alján található **Beállítások** elemet.

# **A faxolással kapcsolatos problémák és kérdések**

- Az eFax® szolgáltatással kapcsolatos kérdéseket és válaszokat az eFax® kezdőképernyőjének Beállítások/ GY.I.K. elemének megérintésével érheti el.
- Az eFax® szolgáltatásról további információt a [www.efax.com](http://www.eFax.com) webhelyen talál.
- Az eFax® a j2 Global Communications, Inc. az Egyesült Államokban és nemzetközileg bejegyzett védjegye.

# <span id="page-27-0"></span>**8 A patronok használata**

- A becsült tintaszintek ellenőrzése
- Nyomtatófej automatikus tisztítása
- [Tintafoltok megszüntetése](#page-28-0)
- [A patronok cseréje](#page-28-0)
- [Nyomtatási kellékek rendelése](#page-30-0)
- [A patronokkal kapcsolatos jótállási információ](#page-30-0)
- [Tippek a tinták használatához](#page-31-0)

# **A becsült tintaszintek ellenőrzése**

A tintaszinteket egyszerűen ellenőrizheti, így meghatározhatja a patronok cseréjének várható idejét. A tintaszint csak közelítő becslést ad a patronokban lévő tinta mennyiségéről.

**1. Megjegyzés** Ha újratöltött vagy újragyártott (esetleg más termékben korábban már használt) patront használ, lehet, hogy a készülék festékszintjelzője pontatlanul – vagy egyáltalán nem – jelzi a festékszintet.

**2. Megjegyzés** A tintaszint-figyelmeztetések és kijelzők becsléseket végeznek, kizárólag tervezési célból. Ha alacsony tintaszintre figyelmeztető üzenetet kap, a nyomtatás kiesésének elkerülése érdekében érdemes egy cserepatront előkészítenie. A patront csak akkor kell kicserélnie, ha a nyomtatási minőség nem elfogadható.

**3. Megjegyzés** A készülék a patronokban található tintát többféle módon is alkalmazza, többek között a készülék és a nyomtató nyomtatáshoz való előkészítéséhez, illetve a nyomtatófej karbantartása során a fúvókák tisztításához és az egyenletes tintaáramlás fenntartásához. Mindemellett bizonyos mennyiségű maradék tinta is a patronban marad a használatot követően. További tudnivalókért látogasson el a [www.hp.com/go/](http://www.hp.com/go/inkusage) [inkusage](http://www.hp.com/go/inkusage) webhelyre.

### **A tintaszintek ellenőrzése a nyomtató kijelzőjéről**

▲ A kezdőképernyőn nyomja meg a **Tintaszintek** ikont. Megjelennek a becsült tintaszintek.

### **Kapcsolódó témakörök**

• [Nyomtatási kellékek rendelése](#page-30-0) [Tippek a tinták használatához](#page-31-0)

# **Nyomtatófej automatikus tisztítása**

Ha a nyomtatási minőség nem elfogadható, és problémát nem az alacsony tintaszintek vagy nem HP-tinta használata okozta, hajtson végre nyomtatófej-tisztítást.

### **A nyomtatófej tisztítása a nyomtató kijelzőjéről**

- **1.** A kezdőképernyőn nyomja meg a **Beállítások** gombot. Megjelenik a **Beállítás menü**.
- **2.** A **Beállítás menüben** érintse meg a képernyőt az **Eszközök** elem kijelöléséhez. Nyomja meg a(z) **OK** gombot.
- **3.** Érintse meg a képernyőt a **Nyomtatófej tisztítása** elem kijelöléséhez. Nyomja meg a(z) **OK** gombot.

### **Kapcsolódó témakörök**

• [Nyomtatási kellékek rendelése](#page-30-0) [Tippek a tinták használatához](#page-31-0)

# <span id="page-28-0"></span>**Tintafoltok megszüntetése**

Ha a nyomatokon tintafoltok találhatóak, próbálkozzon a tintafoltok a nyomtató kijelzőjéről indított tisztításával. Az eljárás több percig is eltarthat. Teljes méretű sima papírt kell betölteni, amelyet a nyomtató előre-hátra mozgat a tisztítás során. A gép által ekkor kiadott hangok nem jeleznek rendellenes működést.

### **Tintafoltok megszüntetése a nyomtató kijelzőjéről**

- **1.** A kezdőképernyőn érintse meg a **Beállítások** ikont, majd az **Eszközök** lehetőséget.
- **2.** Az **Eszközök** menüben érintse meg a lefelé mutató nyilat a lehetőségek közötti váltáshoz, majd érintse meg a **Tintafoltok megszüntetése** lehetőséget.

### **Kapcsolódó témakörök**

• [Nyomtatási kellékek rendelése](#page-30-0) [Tippek a tinták használatához](#page-31-0)

## **A patronok cseréje**

### **A patronok cseréje**

- **1.** Ellenőrizze, hogy a készülék be van-e kapcsolva.
- **2.** Vegye ki a patront.
	- **a**. Nyissa ki a patrontartó fedelét.

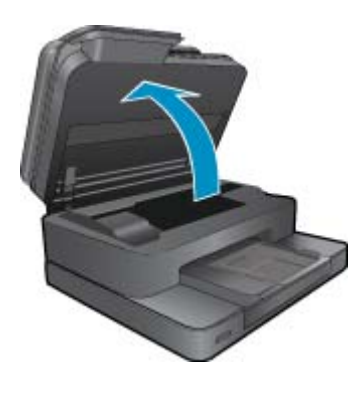

Várja meg, hogy a partontartó a készülék közepére érjen.

**b**. Nyomja meg a patronon található fület, majd húzza ki a nyílásból.

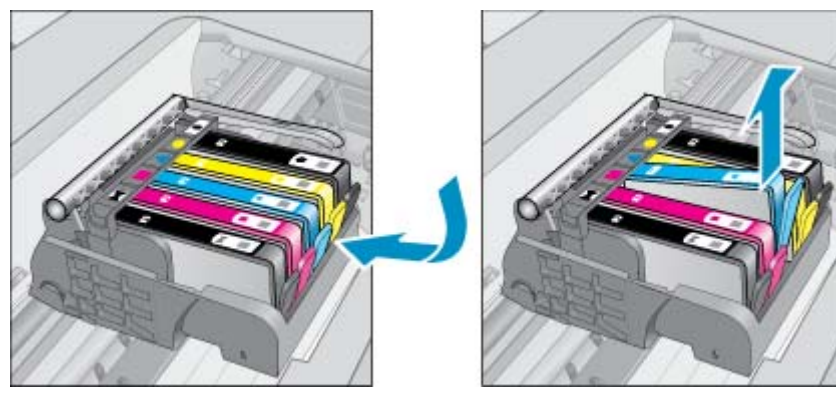

- **3.** Helyezzen be új patront.
	- **a**. Távolítsa el a patront borító csomagolást.

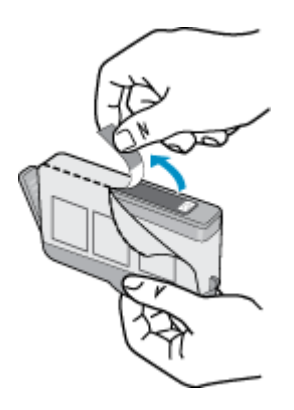

**b**. Tekerje le a narancssárga védősapkát a tintapatronról. Lehetséges, hogy a védősapkát erősen meg kell tekernie, hogy lejöjjön.

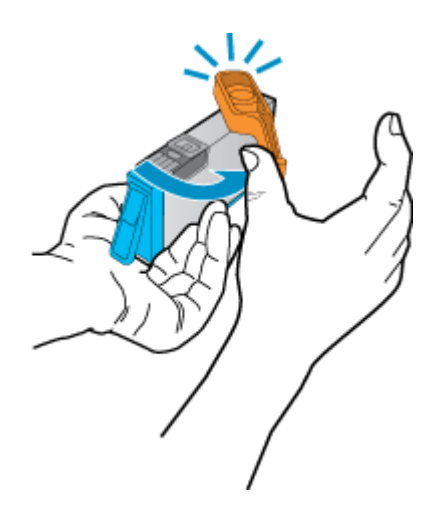

**c**. Párosítsa egymáshoz a színes ikonokat, majd csúsztassa a tintapatront az üres nyílásba, amíg a helyére nem kattan.

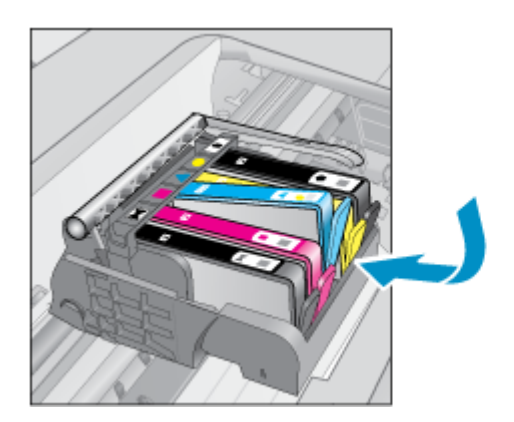

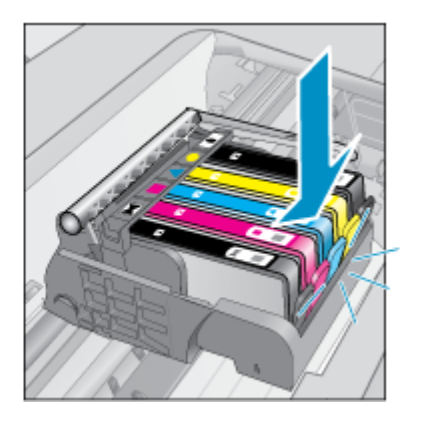

**d**. Zárja be a patronajtót.

<span id="page-30-0"></span>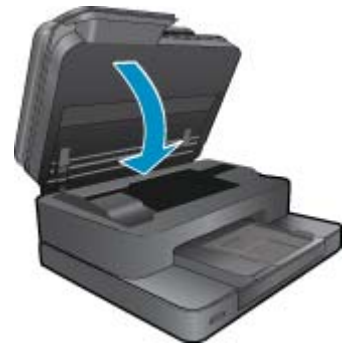

**4.** Tekintse meg a témával kapcsolatos animációt. Előfordulhat, hogy az animáció egyes képernyői nem az Ön termékére vonatkoznak.

### **Kapcsolódó témakörök**

• Nyomtatási kellékek rendelése [Tippek a tinták használatához](#page-31-0)

## **Nyomtatási kellékek rendelése**

A készülékéhez megfelelő HP-kellékek áttekintéséhez, kellékek online rendeléséhez vagy nyomtatható bevásárlólista létrehozásához nyissa meg a HP Szolgáltatóközpont alkalmazást, és válassza az online vásárlási szolgáltatást.

A patronok adatai és az online vásárlási lehetőségek hivatkozásai a tintával kapcsolatos figyelmeztető üzeneteken is megjelennek. Emellett további patronadatokat találhat, illetve online rendelhet a [www.hp.com/buy/supplies](http://www.hp.com/buy/supplies) oldalon is.

# **A patronokkal kapcsolatos jótállási információ**

A HP-patron(ok) jótállása akkor alkalmazható, amikor azok a nekik megfelelő HP nyomtatási eszközben vannak felhasználva. Ez a garancia nem vonatkozik az olyan HP-tintatermékekre, amelyeket újratöltöttek, felújítottak, átalakítottak, nem rendeltetésszerűen használtak vagy szakszerűtlenül kezeltek.

A jótállás ideje alatt a termékre vonatkozó garancia mindaddig érvényes, amíg a HP tinta ki nem fogy, és a jótállási idő le nem jár. A garanciaidő vége ÉÉÉÉ/HH formában megtalálható a terméken a jelzés szerint:

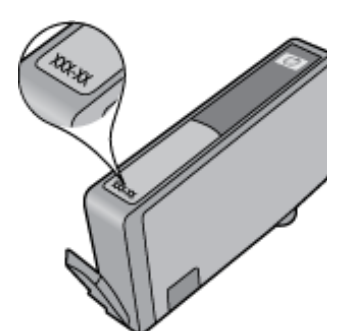

A HP korlátozott jótállási nyilatkozatát a készülék nyomtatott dokumentációjában találja.

**Megjegyzés** Nem minden országban/térségben lehet patronokat rendelni az interneten keresztül. Ha ez az Ön országában/térségében nem lehetséges, patronvásárlás céljából forduljon a helyi HP-nagykereskedőhöz.

# <span id="page-31-0"></span>**Tippek a tinták használatához**

A tintapatronok sikeres használata érdekében vegye figyelembe a következő tippeket:

- Használja a megfelelő tintapatronokat a nyomtatójához. A kompatibilis tintapatronok listáját a nyomtatóhoz kapott nyomtatott dokumentáció is tartalmazza.
- A megfelelő nyílásokba helyezze be a tintapatronokat. Párosítsa az adott színű és jelű patront a vele azonos színű és jelű nyíláshoz. Győződjön meg arról, hogy minden patront megfelelően bepattintott a nyílásba.
- Használjon eredeti HP tintapatronokat. Az eredeti HP tintapatronok kialakítása és tesztelése biztosítja, hogy Ön minden esetben kiváló minőségű eredményt érhet el.
- Ha a tintaszintre vonatkozó figyelmeztető üzenetet kap, fontolja meg cserepatronok beszerzését. Ezáltal elkerülheti a nyomtatási lehetőség kiesését. Mindaddig nem kell tintapatronokat cserélnie, amíg a nyomtatási minőség elfogadhatatlanná nem válik.

8. . fejezet

# <span id="page-33-0"></span>**9 Megoldás keresése**

- További segítség
- A termék regisztrálása
- Szüntesse meg a papírelakadást a kétoldalas nyomtatási egységen keresztül
- [Papírelakadás megszüntetése az automatikus lapadagolóban](#page-34-0)
- [Az elakadás megszüntetése](#page-35-0)
- [Nyomtatási probléma megoldása](#page-35-0)
- [Másolási és beolvasási probléma megoldása](#page-35-0)
- [Hálózati probléma megoldása](#page-35-0)
- [A HP telefonos támogatási szolgáltatása](#page-36-0)
- [További jótállási lehet](#page-36-0)őségek
- [Patronok tartozékfrissítés](#page-37-0)
- [A nyomtató el](#page-37-0)őkészítése
- Ellenő[rizze a patrontartó rekesz fedelét](#page-37-0)
- [Nyomtatófej-hiba](#page-37-0)
- [Nyomtatóhiba](#page-37-0)
- [Tintapatron-probléma](#page-38-0)
- TELEPÍTŐ [patronok](#page-39-0)

# **További segítség**

További információkat és segítséget találhat HP Photosmart készülékével kapcsolatban, ha a súgó megtekintőjének bal felső **Kereső** mezőjébe beír egy kulcsszót. Ekkor megjelennek a kapcsolódó – helyi és online – témakörök címei.

Ha fel szeretné venni a kapcsolatot HP ügyfélszolgálatával, [kattintson ide az online kapcsolathoz](http://h20180.www2.hp.com/apps/Nav?h_pagetype=s-001&h_page=hpcom&h_client=s-h-e002-1&h_product=5070116&h_lang=hu&h_cc=hu).

## **A termék regisztrálása**

A regisztrálás csupán néhány percet vesz igénybe, ezt követően azonban gyorsabb kiszolgálást, hatékonyabb ügyféltámogatást és terméktámogatási értesítéseket vehet igénybe. Ha a szoftvertelepítés során nem regisztrálta a nyomtatót, most megteheti a <http://www.register.hp.com> oldalon.

## **Szüntesse meg a papírelakadást a kétoldalas nyomtatási egységen keresztül**

### **Papírelakadás megszüntetése a kétoldalas nyomtatási egységen keresztül.**

- **1.** Kapcsolja ki a készüléket.
- **2.** Távolítsa el a kétoldalas nyomtatási egységet.

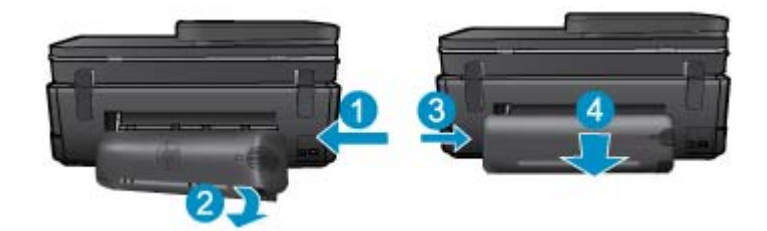

- <span id="page-34-0"></span>**3.** Vegye ki az elakadt papírt.
- **4.** Kétoldalas (duplex) nyomtatási egység cseréje.

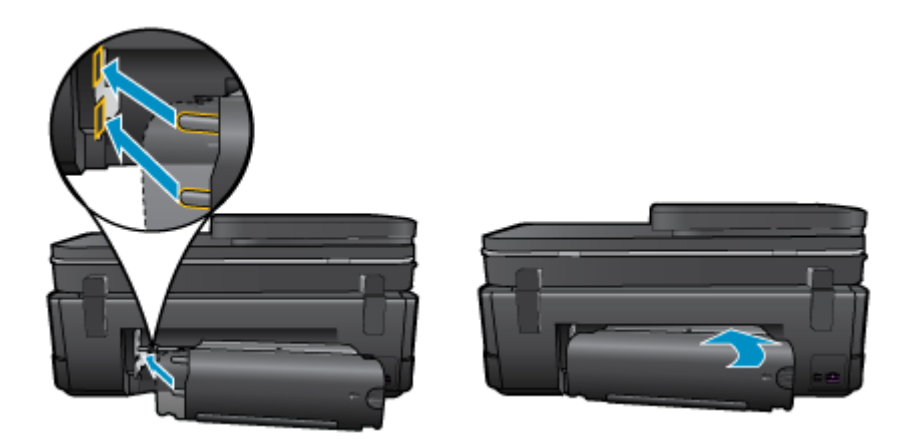

- **5.** Kapcsolja be a készüléket.
- **6.** Próbáljon ismét nyomtatni.
- **7.** Tekintse meg a témával kapcsolatos animációt. Előfordulhat, hogy az animáció egyes képernyői nem az Ön termékére vonatkoznak.

Ha a fenti módszerekkel nem orvosolható a probléma, [kattintson ide további online hibaelhárítási segítségért](http://h20180.www2.hp.com/apps/Nav?h_pagetype=s-924&h_client=s-h-e004-01&h_keyword=lp70005-all-7510-C311&h_lang=hu&h_cc=hu).

# **Papírelakadás megszüntetése az automatikus lapadagolóban**

### **Papírelakadás megszüntetése az automatikus lapadagolóban**

- **1.** Kapcsolja ki a készüléket.
- **2.** Emelje meg az automatikus lapadagoló mechanizmusát.

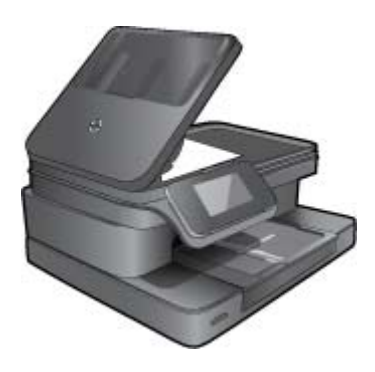

- **3.** Vegye ki az elakadt papírt.
- **4.** Zárja be az automatikus lapadagolót.
- **5.** Kapcsolja be a készüléket.
- **6.** Tekintse meg a témával kapcsolatos animációt.

Ha a fenti módszerekkel nem orvosolható a probléma, [kattintson ide további online hibaelhárítási segítségért](http://h20180.www2.hp.com/apps/Nav?h_pagetype=s-924&h_client=s-h-e004-01&h_keyword=lp70005-all-7510-C311&h_lang=hu&h_cc=hu).

## <span id="page-35-0"></span>**Az elakadás megszüntetése**

Távolítson el minden olyan tárgyat, ami blokkolja a patrontartót (például a papírt).

**Megjegyzés** Ne használjon más eszközöket vagy berendezéseket az elakadt papír eltávolításához. Mindig legyen óvatos, amikor elakadt papírt távolít el a nyomtató belsejéből.

A súgó a nyomtató kijelzőjén való megjelenítéséhez érintse meg a kezdőképernyőn a **Súgó** elemet. Az iránybillentyűk megérintésével navigáljon a súgó témakörei között, és érintse meg a **Hibaelhárítás és támogatás**, majd az **Elakadás megszüntetése** elemet.

[Kattintson ide további információk online eléréséhez.](http://h20180.www2.hp.com/apps/Nav?h_pagetype=s-924&h_client=s-h-e004-01&h_keyword=lp70007-all-7510-C311&h_lang=hu&h_cc=hu)

# **Nyomtatási probléma megoldása**

Győződjön meg arról, hogy a nyomtató be van kapcsolva, és van papír a tálcában. Ha továbbra sem tud nyomtatni, a HP nyomtatási diagnosztikai segédeszköze (csak Windows rendszerben) számos gyakori "nyomtatási probléma" megoldásában segít. A számítógép **Start** menüjében kattintson a **Minden program**, majd a **HP** elemre. A **HP Photosmart 7510 Series** területen kattintson a **HP Photosmart 7510 Series** elemre, kattintson duplán a **Nyomtatási műveletek** elemre, majd kattintson duplán a **HP nyomtatási diagnosztikai segédprogram** elemre.

[Kattintson ide további információk online eléréséhez.](http://h20180.www2.hp.com/apps/Nav?h_pagetype=s-924&h_client=s-h-e004-01&h_keyword=lp70011-win-7510-C311&h_lang=hu&h_cc=hu)

Ha a nyomtatás minősége nem elfogadható, próbálkozzon a következőkkel a nyomtatási minőség javítása érdekében.

• A nyomtatóállapotra és a nyomtatási minőségre vonatkozó jelentésekkel diagnosztizálja a nyomtatóval és nyomtatási minőséggel kapcsolatos problémákat. A kezdőképernyőn érintse meg a **Beállítások** gombot, majd az **Eszközök** lehetőséget. Görgesse végig a lehetőségeket, majd érintse meg a **Nyomtatóállapot-jelentés** vagy a **Nyomt. minőség jelentés** elemet. [Kattintson ide további információk online eléréséhez](http://h20180.www2.hp.com/apps/Nav?h_pagetype=s-924&h_client=s-h-e004-01&h_keyword=lp70004-all-7510-C311&h_lang=hu&h_cc=hu)

## **Másolási és beolvasási probléma megoldása**

A HP egy nyomtatási diagnosztikai segédprogram (csak Windows rendszeren) rendelkezésre bocsátásával segít számos gyakori "nyomtatási probléma" megoldásában. A számítógép **Start** menüjében kattintson a **Minden program**, majd a **HP** elemre. A **HP Photosmart 7510 Series** területen kattintson a **HP Photosmart 7510 Series** elemre, kattintson duplán a **Beolvasási műveletek** elemre, majd kattintson duplán a **HP beolvasási diagnosztikai segédprogram** lehetőségre.

További információ a beolvasási problémák megoldásáról. [Kattintson ide további információk online eléréséhez](http://h20180.www2.hp.com/apps/Nav?h_pagetype=s-924&h_client=s-h-e004-01&h_keyword=lp70003-win-7510-C311&h_lang=hu&h_cc=hu)

Tekintse át, hogyan oldhatók meg a másolási problémák. [Kattintson ide további információk online eléréséhez.](http://h20180.www2.hp.com/apps/Nav?h_pagetype=s-924&h_client=s-h-e004-01&h_keyword=lp70034-all-7510-C311&h_lang=hu&h_cc=hu)

## **Hálózati probléma megoldása**

Ellenőrizze a hálózati konfigurációt, vagy nyomtassa ki a vezeték nélküli kapcsolat tesztjének jelentését, amely segít a hálózati kapcsolatok problémáinak diagnosztizálásában.

### **Hálózati konfiguráció ellenőrzése vagy a vezeték nélküli kapcsolati teszt jelentésének nyomtatása**

- **1.** A kezdőképernyőn érintse meg a **Vezeték nélküli** ikont.
- **2.** Tegye a következők valamelyikét.

### **Hálózati konfiguráció ellenőrzése**

- **a**. A Vezeték nélküli képernyőn érintse meg a **Beállítások**, majd a **Hálózat** elemet.
- **b**. Érintse meg a **Hálózati beállítások megtekintése** pontot.

### <span id="page-36-0"></span>**Vezeték nélküli tesztjelentés nyomtatása**

▲ A Vezeték nélküli képernyőn érintse meg a **Jelentés nyomtatása** elemet.

Az alábbi hivatkozásokra kattintva további online információhoz juthat a hálózati problémák megoldásáról.

- További információ a vezeték nélküli nyomtatásról. [Kattintson ide további információk online eléréséhez.](http://h20180.www2.hp.com/apps/Nav?h_pagetype=s-924&h_client=s-h-e004-01&h_keyword=lp70015-win-7510-C311&h_lang=hu&h_cc=hu)
- Tekintse át, hogyan keresheti meg a hálózat biztonsági beállításait. [Kattintson ide további információk online](http://h20180.www2.hp.com/apps/Nav?h_pagetype=s-924&h_client=s-h-e004-01&h_keyword=lp70018-all-7510-C311&h_lang=hu&h_cc=hu) [eléréséhez.](http://h20180.www2.hp.com/apps/Nav?h_pagetype=s-924&h_client=s-h-e004-01&h_keyword=lp70018-all-7510-C311&h_lang=hu&h_cc=hu)
- Megismerkedhet a Hálózati diagnosztikai segédprogrammal (csak Windows esetén), és további hibaelhárítási tippeket is megtekinthet. [Kattintson ide további információk online eléréséhez.](http://h20180.www2.hp.com/apps/Nav?h_pagetype=s-924&h_client=s-h-e004-01&h_keyword=lp70016-win-7510-C311&h_lang=hu&h_cc=hu)
- Tekintse át, hogyan kezelheti a tűzfalat és a víruskereső szoftvereket a nyomtató beállítása során. [Kattintson](http://h20180.www2.hp.com/apps/Nav?h_pagetype=s-924&h_client=s-h-e004-01&h_keyword=lp70017-win-7510-C311&h_lang=hu&h_cc=hu) [ide további információk online eléréséhez.](http://h20180.www2.hp.com/apps/Nav?h_pagetype=s-924&h_client=s-h-e004-01&h_keyword=lp70017-win-7510-C311&h_lang=hu&h_cc=hu)

# **A HP telefonos támogatási szolgáltatása**

A telefonos támogatás lehetősége és az elérhetőség termékenként, országonként/térségenként és nyelvenként eltér.

Ez a rész a következő témaköröket tárgyalja:

- A telefonos támogatás időtartama
- Hívás kezdeményezése
- A telefonos támogatási időszak lejárta után

### **A telefonos támogatás időtartama**

Egyéves ingyenes telefonos támogatásra van lehetőség Észak-Amerikában, Ázsia csendes-óceáni részén, valamint Latin-Amerikában (Mexikót is beleértve). A telefonos támogatás időtartama Európa, a Közel-Kelet és Afrika esetében a [www.hp.com/support](http://h20180.www2.hp.com/apps/Nav?h_pagetype=s-001&h_page=hpcom&h_client=s-h-e002-1&h_product=5070116&h_lang=hu&h_cc=hu) címen állapítható meg. A telefonbeszélgetésekre a szokásos telefondíjak érvényesek.

### **Hívás kezdeményezése**

A HP támogatás hívásakor tartózkodjon a számítógép és a termék mellett. Készüljön fel arra, hogy meg kell adnia a következő adatokat és információkat:

- Terméknév (HP Photosmart 7510 Series)
- Sorozatszám (a készülék hátulján vagy alján található)
- A probléma felmerülésekor megjelenő üzenetek
- Válaszok az alábbi kérdésekre:
	- Máskor is előfordult már ez a probléma?
	- Elő tudja idézni újból?
	- Hozzáadott új hardvert vagy szoftvert a rendszerhez a probléma első jelentkezésének idején?
	- Történt-e valami a probléma megjelenése előtt (például vihar vagy az eszköz át lett helyezve stb.)?

Az ügyfélszolgálat hívószámainak listáját itt találja: [www.hp.com/support](http://h20180.www2.hp.com/apps/Nav?h_pagetype=s-001&h_page=hpcom&h_client=s-h-e002-1&h_product=5070116&h_lang=hu&h_cc=hu).

### **A telefonos támogatási időszak lejárta után**

A telefonos támogatási időszak lejárta után a HP díjat számít fel a támogatási szolgáltatásért. A HP online támogatási webhelyén is találhat segítséget: [www.hp.com/support.](http://h20180.www2.hp.com/apps/Nav?h_pagetype=s-001&h_page=hpcom&h_client=s-h-e002-1&h_product=5070116&h_lang=hu&h_cc=hu) A támogatási lehetőségekről a helyi HP viszonteladótól vagy az országában/térségben elérhető támogatási vonalon kaphat további tájékoztatást.

# **További jótállási lehetőségek**

A HP Photosmart készülékhez további díj ellenében bővített szolgáltatási programok is elérhetők. Látogasson el a [www.hp.com/support](http://h20180.www2.hp.com/apps/Nav?h_pagetype=s-001&h_page=hpcom&h_client=s-h-e002-1&h_product=5070116&h_lang=hu&h_cc=hu) webhelyre, válassza ki a régiót/országot és a nyelvet, majd tekintse meg a szervizszolgáltatási és jótállási információkat.

# <span id="page-37-0"></span>**Patronok – tartozékfrissítés**

Ha a tartozékfrissítés sikertelen volt, próbálja meg felismertetni a nyomtatóval a tartozékfrissítő patront.

### **A tartozékfrissítő patron felismertetése a nyomtatóval:**

- **1.** Vegye ki a tartozékfrissítő patront.
- **2.** Helyezze be az eredeti patront a patrontartóba.
- **3.** Zárja be a patrontartó rekesz fedelét, majd várjon, amíg leáll a patrontartó mozgása.
- **4.** Vegye ki az eredeti patront, majd cserélje ki a tartozékfrissítő patronnal.
- **5.** Zárja be a patrontartó rekesz fedelét, majd várjon, amíg leáll a patrontartó mozgása.

Ha továbbra is tartozékfrissítési problémára vonatkozó hibaüzenetet kap, kérjen segítséget a HP ügyfélszolgálatától.

[Kattintson ide további információk online eléréséhez.](http://h20180.www2.hp.com/apps/Nav?h_pagetype=s-001&h_page=hpcom&h_client=s-h-e002-1&h_product=5070116&h_lang=hu&h_cc=hu)

# **A nyomtató előkészítése**

Ha nem elégedett a nyomtatási minőséggel, próbálkozzon a patronok a vezérlőpanelről kezdeményezett megtisztításával. További információk: [Nyomtatófej automatikus tisztítása](#page-27-0).

## **Ellenőrizze a patrontartó rekesz fedelét**

Nyomtatás közben a patrontartó rekesz fedelének csukva kell lennie.

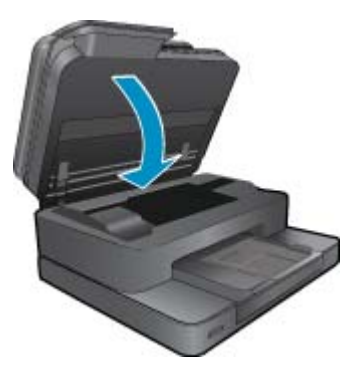

[Kattintson ide további információk online eléréséhez.](http://h20180.www2.hp.com/apps/Nav?h_pagetype=s-924&h_client=s-h-e004-01&h_keyword=lp70007-all-7510-C311&h_lang=hu&h_cc=hu)

# **Nyomtatófej-hiba**

A termék nyomtatófeje hibás. Segítségért forduljon a HP ügyfélszolgálatához.

[Kattintson ide további információk online eléréséhez.](http://h20180.www2.hp.com/apps/Nav?h_pagetype=s-001&h_page=hpcom&h_client=s-h-e002-1&h_product=5070116&h_lang=hu&h_cc=hu)

# **Nyomtatóhiba**

Ha már kikapcsolta, majd bekapcsolta a nyomtatót, és ez sem oldja meg a problémát, lépjen kapcsolatba a HP ügyfélszolgálatával.

[Kattintson ide további információk online eléréséhez.](http://h20180.www2.hp.com/apps/Nav?h_pagetype=s-001&h_page=hpcom&h_client=s-h-e002-1&h_product=5070116&h_lang=hu&h_cc=hu)

# <span id="page-38-0"></span>**Tintapatron-probléma**

### **Tintapatron-probléma megoldása**

- **1.** Próbálja meg kivenni és újra behelyezni a patronokat. Ellenőrizze, hogy a megfelelő nyílásokba helyezte-e a patronokat.
- **2.** Ha a patronok ismételt behelyezése nem segít, próbálja meg megtisztítani a patron érintkezőit.

### **A patron érintkezőinek tisztítása**

- **Vigyázat!** A tisztítási folyamat néhány percet vesz igénybe. A tintapatronokat a lehető leghamarabb helyezze vissza a készülékbe. Nem ajánlott a tintapatronokat 30 percnél tovább a terméken kívül hagyni. Ez a nyomtatófej és a tintapatronok károsodását eredményezheti.
- **a**. Ellenőrizze, hogy a készülék be van-e kapcsolva.
- **b**. Nyissa ki a patronok szervizajtaját.

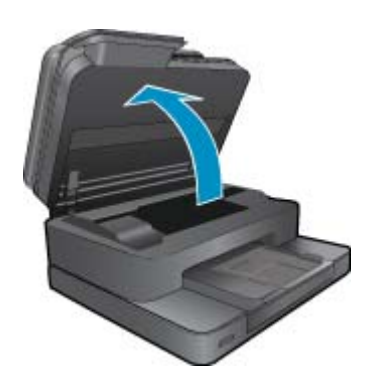

Várja meg, hogy a patrontartó a termék tintacímkéket tartalmazó részéhez érjen.

**c**. Nyomja meg a hibaüzenet által jelzett patron fülét, majd húzza ki azt a nyílásból.

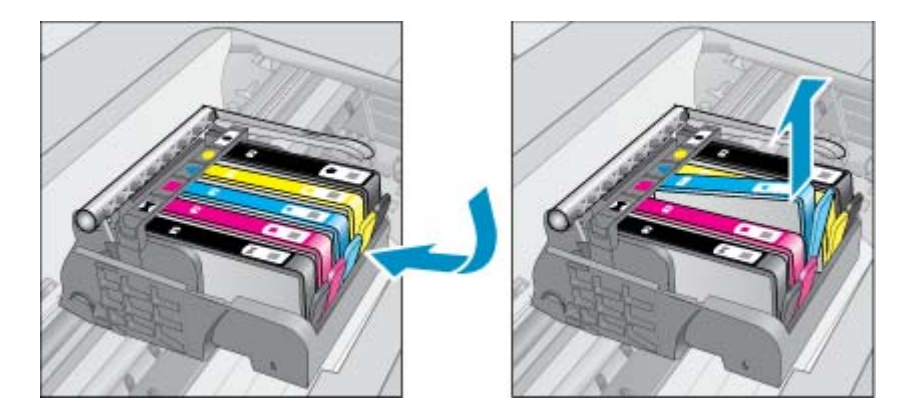

**d**. A tintapatronokat úgy fogja meg, hogy az aljuk felfelé nézzen, majd keresse meg a patronok tetején található elektromos érintkezőket. Az elektromos érintkezők a tintapatron alján található, négy kis háromszög alakú réz vagy aranyszínű fémlemezből állnak.

<span id="page-39-0"></span>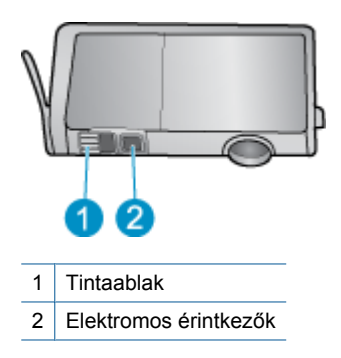

- **e**. Száraz, nem bolyhosodó ruhával törölje meg az érintkezőket (csak azokat).
	- **Vigyázat!** Ügyeljen arra, hogy csak az érintkezőkhöz érjen hozzá, és ne kenjen festéket vagy más szennyeződést a patron más részeire.
- **f**. A készülék belsejében keresse meg a nyomtatófejben található érintkezőt. Az érintkező négy réz- vagy aranyszínű tüske, amelynek elhelyezkedése megfelel a tintapatronon található érintkezők elrendezésének.

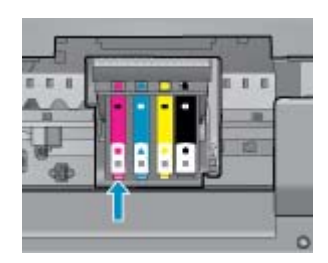

- **g**. Az érintkezőt száraz, nem bolyhosodó ruhával törölje szárazra.
- **h**. Helyezze vissza a tintapatront.
- **i**. Zárja le a fedelet, és ellenőrizze, hogy a hibaüzenet eltűnik-e.
- **j**. Ha továbbra is ezt a hibaüzenetet kapja, kapcsolja ki, majd kapcsolja újra be a készüléket.
- **3.** Ha a probléma továbbra is fennáll, próbálja meg kicserélni a patronokat. További információk: [A patronok](#page-28-0) [cseréje](#page-28-0).

[Kattintson ide további információk online eléréséhez.](http://h20180.www2.hp.com/apps/Nav?h_pagetype=s-924&h_client=s-h-e004-01&h_keyword=lp70007-all-7510-C311&h_lang=hu&h_cc=hu)

# **TELEPÍTŐ patronok**

A nyomtató első beállításakor a nyomtató dobozában található patronokat kell behelyeznie. Ezek a patronok TELEPÍTŐ feliratú címkével rendelkeznek, és az első nyomtatási feladat előtt kalibrálják a nyomtatót. Ha nem telepíti a TELEPÍTŐ patronokat a termék első beállításakor, az hibát okozhat.

Ha normál patronokat telepített, vegye ki azokat, és tegye be a TELEPÍTŐ patronokat a nyomtató beállításának elvégzéséhez. Miután elkészült a nyomtató beállítása, a nyomtatóval használhatók normál patronok.

**Figyelem!** Az eltávolított normál patronok narancssárga fedeleit vissza kell helyeznie, különben azok gyorsan kiszáradnak. Így is elpárolog valamennyi festék, de kevesebb, mint ha a patronokon nem lenne fedél. Szükség esetén használhatja a TELEPÍTŐ patronok narancssárga fedeleit.

Ha továbbra is megjelenik a hibaüzenet, kérjen segítséget a HP ügyfélszolgálatától.

[Kattintson ide további információk online eléréséhez.](http://h20180.www2.hp.com/apps/Nav?h_pagetype=s-924&h_client=s-h-e004-01&h_keyword=lp70035-all&h_lang=hu&h_cc=hu)

# **Régebbi generációs patronok**

A patron újabb verzióját kell használnia. A patron újabb verziójának azonosításához tekintse meg a patroncsomag külsejét, és keresse meg a jótállás végének dátumát.

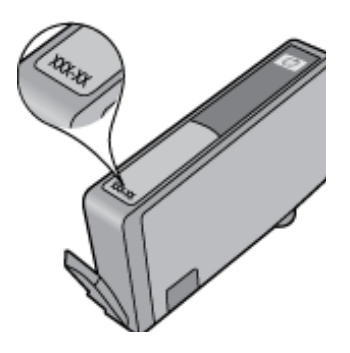

Ha a 'v1' feliratot látja a dátum jobb oldalán, akkor a patron frissített, újabb verzió. Ha ez egy régebbi generációs patron, akkor forduljon a HP ügyfélszolgálatához segítségért vagy a patron cseréje érdekében.

[Kattintson ide további információk online eléréséhez](http://h20180.www2.hp.com/apps/Nav?h_pagetype=s-924&h_client=s-h-e004-01&h_keyword=lp70036-all&h_lang=hu&h_cc=hu).

# <span id="page-41-0"></span>**10 Csatlakoztatás**

- A HP Photosmart csatlakoztatása a hálózathoz
- [Áttérés USB-kapcsolatról vezeték nélküli kapcsolatra](#page-42-0)
- [Új nyomtató csatlakoztatása](#page-43-0)
- [Hálózati beállítások módosítása](#page-43-0)
- [Tippek hálózatra csatlakoztatott nyomtató beállításához és használatához](#page-44-0)
- Speciális nyomtatókezelő [eszközök \(hálózatra kötött nyomtatókhoz\)](#page-44-0)

# **A HP Photosmart csatlakoztatása a hálózathoz**

- Védett beállítású WiFi (WPS)
- [Vezetékes hálózat útválasztóval \(infrastruktúrahálózat\)](#page-42-0)

### **Védett beállítású WiFi (WPS)**

Ezek az utasítások olyan ügyfeleknek szólnak, akik már beállították és telepítették a nyomtatószoftvert. Ha először telepíti a szoftvert, olvassa el a nyomtatóval kapott telepítési útmutatót.

A HP Photosmart készüléknek védett beállítású Wi-Fi Protected Setup (WPS) beállítás segítségével vezeték nélküli hálózathoz történő csatlakoztatásához a következőkre van szüksége:

 Egy vezeték nélküli, 802.11b/g/n szabványú hálózat WPS-kompatibilis vezeték nélküli útválasztóval vagy hozzáférési ponttal.

**Megjegyzés** A 802.11n csak a 2,4 Ghz-es verziót támogatja

 Asztali számítógép vagy laptop vezeték nélküli hálózati támogatással vagy hálózati illesztőkártyával (network interface card, NIC). A számítógépet ahhoz a vezeték nélküli hálózathoz kell csatlakoztatni, amelyre a HP Photosmart készüléket telepíteni szeretné.

**Megjegyzés** Ha a Wi-Fi Protected Setup (WPS) technológiát támogató útválasztóval rendelkezik, amelyen található WPS gomb, kövesse a **Push Button eljárást**. Ha nem biztos abban, hogy az útválasztón van-e ilyen gomb, kövesse a **Vezeték nélküli menüt alkalmazó eljárást**.

### **A Push Button (PBC) eljárás**

- **1.** Nyomja meg az útválasztó Wi-Fi Protected Setup (WPS) gombját.
- **2.** Nyomja meg és tartsa nyomva a **Vezeték nélküli** gombot a nyomtatón, amíg a vezeték nélküli kapcsolat jelzőfénye villogni nem kezd. Nyomja meg és tartsa nyomva 3 másodpercig a WPS Push Button üzemmód indításához.
- **Megjegyzés** A készüléken egy körülbelül 2 perces időzítő fut, ennek lejárta előtt létre kell hozni a vezeték nélküli kapcsolatot.

### **A Vezeték nélküli menüt alkalmazó eljárás**

- **1.** Érintse meg a **Vezeték nélküli** gombot a nyomtató kijelzőjén a Vezeték nélküli menü megnyitásához. Ha a nyomtató nyomtat, hibaállapotban van vagy kritikus feladatot végez, várjon, amíg el nem készül a feladat, illetve el nem tűnik a hiba, mielőtt megnyomná a **Vezeték nélküli** gombot.
- **2.** A nyomtató kijelzőjén válassza a **Vezeték nélküli beállítások** lehetőséget.
- **3.** A nyomtató kijelzőjéről válassza a **Wi-Fi Protected Setup** lehetőséget.
- **4.** Ha a Wi-Fi Protected Setup (WPS) technológiát támogató útválasztóval rendelkezik, amelyen található egy WPS gomb, válassza a **Push Button** elemet, és kövesse a kijelzőn megjelenő utasításokat. Ha az útválasztó nem rendelkezik Push Button gombbal, vagy nem biztos abban, hogy az útválasztón található ilyen, válassza a **PIN** lehetőséget, majd kövesse a kijelzőn megjelenő utasításokat.

<span id="page-42-0"></span>**Megjegyzés** A készüléken egy körülbelül 2 perces időzítő fut, ennek lejárta előtt le kell nyomnia a hálózati eszköz megfelelő gombját, vagy meg kell adnia az útválasztó PIN-kódját az útválasztó konfigurációs lapján.

### **Vezetékes hálózat útválasztóval (infrastruktúrahálózat)**

A következők szükségesek a HP Photosmart készülék integrált vezeték nélküli WLAN 802.11-hálózatra történő csatlakoztatásához:

Egy vezeték nélküli, 802.11b/g/n szabványú hálózat vezeték nélküli útválasztóval vagy hozzáférési ponttal.

**Wegjegyzés** A 802.11n szabvány csak a 2,4 GHz frekvenciát támogatja.

 Asztali számítógép vagy laptop vezeték nélküli hálózati támogatással vagy hálózati illesztőkártyával (network interface card, NIC). A számítógépet ahhoz a vezeték nélküli hálózathoz kell csatlakoztatni, amelyre a HP Photosmart készüléket telepíteni szeretné.

Szélessávú internet-hozzáférés (javasolt), például kábel vagy DSL.

Ha a HP Photosmart készüléket internet-hozzáféréssel rendelkező vezeték nélküli hálózathoz csatlakoztatja, a HP DHCP (Dynamic Host Configuration Protocol, dinamikus gazdagép-konfigurációs protokoll) segítségével működő vezeték nélküli útválasztó (hozzáférési pont vagy bázisállomás) használatát javasolja.

Hálózatnév (SSID).

WEP-kulcs vagy WPA-azonosítókulcs (ha szükséges).

### **A termék csatlakoztatása a Vezeték nélküli beállítás varázsló segítségével**

- **1.** Írja le a hálózatnevet (SSID-t) és a WEP-kulcsot vagy a WPA-jelszót.
- **2.** Indítsa el a vezeték nélküli beállítási varázslót.
	- **a**. A kezdőképernyőn érintse meg a **Vezeték nélküli** ikont a nyomtató kijelzőjén.
	- **b**. A Vezeték nélküli menüben érintse meg a **Beállítások**, majd a **Vezeték nélküli beállítási varázsló** elemet.
- **3.** Csatlakozzon a vezeték nélküli hálózathoz.
	- ▲ Válasszon ki egyet az észlelt hálózatok közül.
- **4.** Tegye, amire a rendszer felszólítja.
- **5.** Telepítse a szoftvert.
	- ▲ Helyezze be a termék CD-jét a számítógép CD-ROM-meghajtójába.
	- ▲ Kövesse a képernyőn megjelenő utasításokat.

Ha a program kéri, csatlakoztassa a terméket a számítógéphez egy USB-kábel segítségével (nincs a nyomtatóhoz mellékelve). A vezeték nélküli hálózat beállításainak megadásához kövesse a képernyőn megjelenő utasításokat. A készülék megpróbál kapcsolódni a hálózathoz. Ha nem sikerül, kövesse a megjelenő útmutatást a probléma orvoslásához, és próbálja újra.

▲ A folyamat végeztével a program felszólítja az USB-kábel eltávolítására és a vezeték nélküli kapcsolat tesztelésére. Ha a termék sikeresen csatlakozott a hálózathoz, telepítse a szoftvert minden olyan számítógépre, amely a hálózaton keresztül használni fogja az terméket.

### **Kapcsolódó témakörök**

• [Tippek hálózatra csatlakoztatott nyomtató beállításához és használatához](#page-44-0)

# **Áttérés USB-kapcsolatról vezeték nélküli kapcsolatra**

Ha a nyomtató első beállítása és a szoftver telepítése során USB-kábelt használt (közvetlenül csatlakoztatva a nyomtatót a számítógéphez), ezt könnyedén vezeték nélküli kapcsolatra módosíthatja. Egy vezeték nélküli útválasztót vagy hozzáférési pontot tartalmazó vezeték nélküli, 802.11b/g/n szabványú hálózatra lesz szüksége.

**Megjegyzés** A 802.11n csak a 2,4 Ghz-es verziót támogatja

### <span id="page-43-0"></span>**Áttérés USB-kapcsolatról vezeték nélküli kapcsolatra**

Az Ön által használt operációs rendszertől függően tegye a következők egyikét.

- **1.** Windows esetén:
	- **a**. A számítógép **Start** menüjében kattintson a **Minden program**, majd a **HP** elemre.
	- **b**. Kattintson a **HP Photosmart 7510 Series**, a **Nyomtató beállítása és szoftver kiválasztása** elemre, majd az **USB-kábellel csatlakoztatott nyomtató kapcsolatának módosítása vezeték nélküli kapcsolatra** elemre.
	- **c**. Kövesse a képernyőn megjelenő utasításokat.
- **2.** Mac rendszeren:
	- **a**. Érintse meg a **Vezeték nélküli** ikont, majd a **Vezeték nélküli beállítási varázsló** elemet.
	- **b**. Kövesse a képernyőn megjelenő utasításokat a nyomtató csatlakoztatásához.
	- **c**. Az Alkalmazások/Hewlett-Packard/Eszköz segédprogramjai között található **HP Setup Assistant** telepítősegéd segítségével állíthatja a nyomtató a szoftverrel létesített kapcsolatát vezeték nélkülire.

# **Új nyomtató csatlakoztatása**

### **Új nyomtató csatlakoztatása a nyomtatószoftverből**

Ha nem fejezte be a nyomtató a számítógéphez való csatlakoztatását, akkor a nyomtatószoftverből kell csatlakoztatnia azt. Ha egy másik, ugyanolyan típusú új nyomtatót kíván csatlakoztatni a számítógéphez, akkor nem kell újra telepítenie a nyomtatószoftvert. Az Ön által használt operációs rendszertől függően tegye a következők egyikét.

- **1.** Windows esetén:
	- **a**. A számítógép **Start** menüjében kattintson a **Minden program**, majd a **HP** elemre.
	- **b**. Kattintson a **HP Photosmart 7510 Series** elemre, kattintson **A nyomtató beállítása és szoftverei** lehetőségre, majd kattintson az **Új nyomtató csatlakoztatása** elemre.
	- **c**. Kövesse a képernyőn megjelenő utasításokat.
- **2.** Mac rendszeren:
	- ▲ Az Alkalmazások/Hewlett-Packard/Eszköz segédprogramjai között található **HP Setup Assistant** telepítősegéd segítségével állíthatja a nyomtató a szoftverrel létesített kapcsolatát vezeték nélkülire.

# **Hálózati beállítások módosítása**

Ha módosítani szeretné az egy hálózathoz korábban megadott vezeték nélküli beállításokat, akkor a nyomtató kijelzőjéről kell futtatnia a vezeték nélküli beállítási varázslót.

### **A vezeték nélküli beállítási varázsló futtatása a hálózati beállítások módosításához**

- **1.** A kezdőképernyőn érintse meg a **Vezeték nélküli** ikont a nyomtató kijelzőjén.
- **2.** A Vezeték nélküli menüben érintse meg a **Beállítások**, majd a **Vezeték nélküli beállítási varázsló** elemet.
- **3.** Kövesse a képernyőn megjelenő utasításokat a hálózati beállítások módosításához.

# <span id="page-44-0"></span>**Tippek hálózatra csatlakoztatott nyomtató beállításához és használatához**

Hálózatra csatlakoztatott nyomtató beállításakor és használatakor vegye figyelembe a következő tippeket:

- Vezeték nélküli hálózatra csatlakoztatott nyomtató beállításakor győződjön meg arról, hogy a vezeték nélküli útválasztó vagy hozzáférési pont be van kapcsolva. A nyomtató vezeték nélküli útválasztókat keres, majd megjeleníti a kijelzőn az észlelt hálózatok neveit.
- A vezeték nélküli kapcsolat ellenőrzéséhez tekintse meg a kezdőképernyő tetején lévő vezeték nélküli ikont. Ha az ikon színes, a vezeték nélküli kapcsolat be van kapcsolva. Érintse meg az ikont a vezeték nélküli állapotot bemutató műszerfal megjelenítéséhez. Érintse meg a **Beállítás** pontot a Hálózat menü megjelenítéséhez, amelyben beállíthat vezeték nélküli kapcsolatot, illetve ha már beállított egyet, bekapcsolhatja azt.
- Ha a számítógép virtuális magánhálózathoz (VPN) csatlakozik, más hálózati eszközökhöz beleértve a nyomtatót is – csak akkor tud hozzáférni, ha előbb lecsatlakozik a VPN-hálózatról.
- Tekintse át, hogyan keresheti meg a hálózat biztonsági beállításait. [Kattintson ide további információk online](http://h20180.www2.hp.com/apps/Nav?h_pagetype=s-924&h_client=s-h-e004-01&h_keyword=lp70018-all-7510-C311&h_lang=hu&h_cc=hu) [eléréséhez.](http://h20180.www2.hp.com/apps/Nav?h_pagetype=s-924&h_client=s-h-e004-01&h_keyword=lp70018-all-7510-C311&h_lang=hu&h_cc=hu)
- Ismerkedjen meg a Hálózati diagnosztikai segédprogrammal, és tekintsen meg más hibaelhárítási tippeket. [Kattintson ide további információk online eléréséhez.](http://h20180.www2.hp.com/apps/Nav?h_pagetype=s-924&h_client=s-h-e004-01&h_keyword=lp70016-win-7510-C311&h_lang=hu&h_cc=hu)
- Tekintse át, hogyan válthat USB-ről vezeték nélküli kapcsolatra. [Kattintson ide további információk online](http://h20180.www2.hp.com/apps/Nav?h_pagetype=s-924&h_client=s-h-e004-01&h_keyword=lp70015-win-7510-C311&h_lang=hu&h_cc=hu) [eléréséhez.](http://h20180.www2.hp.com/apps/Nav?h_pagetype=s-924&h_client=s-h-e004-01&h_keyword=lp70015-win-7510-C311&h_lang=hu&h_cc=hu)
- Tekintse át, hogyan kezelheti a tűzfalat és a víruskereső szoftvereket a nyomtató beállítása során. [Kattintson](http://h20180.www2.hp.com/apps/Nav?h_pagetype=s-924&h_client=s-h-e004-01&h_keyword=lp70017-win-7510-C311&h_lang=hu&h_cc=hu) [ide további információk online eléréséhez.](http://h20180.www2.hp.com/apps/Nav?h_pagetype=s-924&h_client=s-h-e004-01&h_keyword=lp70017-win-7510-C311&h_lang=hu&h_cc=hu)

# **Speciális nyomtatókezelő eszközök (hálózatra kötött nyomtatókhoz)**

Ha a nyomtató hálózathoz csatlakozik, a beágyazott webkiszolgáló segítségével állapotinformációkat tekinthet meg, beállításokat módosíthat, valamint kezelheti a nyomtatót a számítógépről.

**Megjegyzés** Egyes beállítások megtekintéséhez vagy módosításához szüksége lehet egy jelszóra.

A beágyazott webkiszolgálót abban az esetben is megnyithatja és használhatja, ha nem rendelkezik internetkapcsolattal. Egyes szolgáltatások azonban így nem érhetők el.

- A beágyazott webkiszolgáló megnyitása
- Információk a cookie-król

### **A beágyazott webkiszolgáló megnyitása**

**Megjegyzés** A nyomatónak kapcsolódnia kell egy hálózatra, és rendelkeznie kell IP-címmel. A nyomtató IPcímének megkereséséhez érintse meg a **Vezeték nélküli kapcsolat** gombot a vezérlőpanelen, vagy nyomtasson hálózati konfigurációs oldalt.

A számítógépen futó webböngészőbe írja be a nyomtató beállított IP-címét vagy állomásnevét.

Ha az IP-cím például 192.168.0.12, akkor a következő címet kell beírnia a webböngészőbe (például az Internet Explorer programba): http://192.168.0.12.

A beágyazott webkiszolgáló eléréséhez a nyomtatónak és a számítógépnek azonos hálózaton kell lennie.

### **Információk a cookie-król**

A beágyazott webkiszolgáló (EWS) böngészés közben kisméretű szövegfájlokat (cookie-kat) tárol merevlemezén. Ezek a fájlok teszik lehetővé, hogy legközelebbi látogatása alkalmával az EWS felismerje számítógépét. Ha például beállította az EWS nyelvét, az a cookie segítségével megjegyzi a kiválasztott nyelvet, így az EWS legközelebbi elérése alkalmával az oldalak már az Ön nyelvén jelennek meg. Bár vannak olyan cookie-k, amelyek minden

munkamenet végén törlődnek (ilyen például a beállított nyelvet tároló cookie is), mások (például az ügyfélspecifikus beállításokat tároló cookie) a manuális törlésig tárolódnak a számítógépen.

A böngészőjét beállíthatja úgy is, hogy minden cookie-t elfogadjon, vagy figyelmeztetést kérhet minden cookietárolási kérésnél, így lehetősége lesz az egyes cookie-k elfogadására vagy elutasítására. A böngésző használatával el is távolíthatja a nemkívánatos cookie-kat.

- **Megjegyzés** Ha letiltja a cookie-kat, ez a nyomtatótól függően a következő funkciók közül egynek vagy többnek a letiltását is jelenti:
- Az alkalmazás az előző megszakítási ponton történő folytatása (különösen hasznos telepítővarázslók esetében).
- Az EWS böngésző nyelvbeállításainak tárolása.
- Az EWS kezdőlapjának személyre szabása.

A személyes adatok védelmével és a cookie-fájlokkal kapcsolatos beállítások módosításáról, valamint a cookiefájlok megtekintéséről és törléséről a webböngésző dokumentációjában olvashat.

10. . fejezet

# <span id="page-47-0"></span>**11 Műszaki információk**

Ezen fejezet a HP Photosmart műszaki adatait, valamint a nemzetközi hatósági nyilatkozatokat tartalmazza.

További műszaki adatokért tekintse át a HP Photosmart nyomtatott dokumentációját.

Ez a rész a következő témaköröket tárgyalja:

- **Közlemény**
- Információ a patronok chipjeiről
- **[Specifikációk](#page-48-0)**
- [Környezeti termékkezelési program](#page-50-0)
- [Hatósági nyilatkozatok](#page-55-0)
- [Vezeték nélküli készülékekre vonatkozó hatósági nyilatkozatok](#page-58-0)

# **Közlemény**

### A Hewlett-Packard megjegyzései

A jelen dokumentumban szerepl információk minden el zetes értesítés nélkül megváltozhatnak.

Minden jog fenntartva. Jelen dokumentum sokszorosítása, átdolgozása vagy más nyelvekre való lefordítása a Hewlett-Packard el zetes, írásos engedélye nélkül tilos, kivéve a szerz i jogi törvényekben megengedetteket. A HP-termékekre és szolgáltatásokra kizárólag a termékekhez és szolgáltatásokhoz mellékelt, írásban rögzített jótállás érvényes. A jelen tájékoztatóban foglaltak nem értelmezhet k az abban foglaltakon kívül vállalt jótállásnak. A HP nem vállal felel sséget a jelen dokumentumban el forduló technikai és szerkesztési hibákért vagy hiányosságokért.

© 2011 Hewlett-Packard Development Company, L.P.

A Microsoft, a Windows, a Windows XP és a Windows Vista a Microsoft Corporation USA-ban bejegyzett védjegyei.

A Windows 7 a Microsoft Corporation Egyesült Államokban és/vagy más országokban vagy bejegyzett védjegye vagy védjegye.

Az Intel és a Pentium az Intel Corporation és alvállalatai Egyesült Államokban és/vagy más országokban bejegyzett védjegyei vagy védjegyei. Az Adobe<sup>®</sup> az Adobe Systems Incorporated védjegye.

# **Információ a patronok chipjeiről**

A jelen készülékhez használt HP patronok memóriachipet tartalmaznak, amelyek a készülék működtetését segítik elő. A memóriachip ezenfelül bizonyos, korlátozott mennyiségű információt gyűjt össze a készülék használatáról, amely az alábbiakra terjedhet ki: a patron első beillesztésének dátuma; a patron utolsó felhasználásának dátuma; a patronnal nyomtatott oldalak száma; az oldalak lefedettsége; a használt nyomtatási módok; az esetleg felmerült nyomtatási problémák; valamint a készülék típusa. Ezen adatok segítségével a HP az ügyfelek nyomtatási igényeit még inkább kielégítő készülékeket tervezhet a jövőben.

A patron memóriachipjében összegyűjtött adatok nem tartalmaznak a patron, illetve a készülék vásárlójának, illetve felhasználójának azonosítására alkalmas információt.

A HP az ingyenes termék-visszavételi és újrahasznosítási program keretében hozzá eljuttatott patronok memóriachipjeiből vesz mintát (a HP Planet Partners programról itt olvashat bővebben: [www.hp.com/hpinfo/](http://www.hp.com/hpinfo/globalcitizenship/environment/recycle/index.html) [globalcitizenship/environment/recycle/\)](http://www.hp.com/hpinfo/globalcitizenship/environment/recycle/index.html) Az ezekből a memóriachipekből származó adatokat a HP a jövőben gyártott készülékek fejlesztése érdekében tekinti meg és tanulmányozza. Lehetséges, hogy az információhoz a HP-t a patronok újrahasznosításában támogató partnerei is hozzáférhetnek.

A memóriachipen tárolt anonim információt a patront birtokoló bármilyen harmadik fél megszerezheti. Ha nem szeretné, hogy mások hozzájuthassanak ezekhez az adatokhoz, tegye működésképtelenné a chipet. Ha úgy dönt, hogy működésképtelenné teszi a chipet, a patront a továbbiakban nem tudja HP készülékekhez használni.

Ha nem kívánja, hogy a chip ilyen anonim adatokat gyűjtsön, dönthet úgy is, hogy kikapcsolja a chipnek a készülék felhasználásáról adatokat gyűjtő funkcióját.

### **A felhasználásiadat-gyűjtési funkció kikapcsolása**

**1.** Érintse meg a **Beállítások** pontot.

<span id="page-48-0"></span>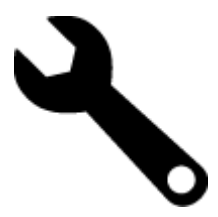

- **2.** Érintse meg a **Testreszabás** pontot.
- **3.** Érintse meg a **Patronchip-információ**, majd az **OK** gombot.
	- **Megjegyzés** Ha vissza szeretné kapcsolni a felhasználásiadat-gyűjtési funkciót, állítsa vissza a gyári alapértékeket.
- **Megjegyzés** Ha kikapcsolja a memóriachipnek a készülék felhasználásáról adatokat gyűjtő funkcióját, a patront a továbbiakban is tudja HP készülékekhez használni.

# **Specifikációk**

Ebben a fejezetben a HP Photosmart készülékre vonatkozó műszaki leírást találja. A teljes termékleírást a termék adatlapjain, a következő helyen találja: [www.hp.com/support](http://h20180.www2.hp.com/apps/Nav?h_pagetype=s-001&h_page=hpcom&h_client=s-h-e002-1&h_product=5070116&h_lang=hu&h_cc=hu).

### **Rendszerkövetelmények**

A szoftver- és rendszerkövetelményeket a Readme (Olvass el!) fájl ismerteti.

A jövőben várható kiadásokról, újdonságokról és terméktámogatásról a HP online támogatási webhelyén olvashat bővebben a következő címen: [www.hp.com/support.](http://h20180.www2.hp.com/apps/Nav?h_pagetype=s-001&h_page=hpcom&h_client=s-h-e002-1&h_product=5070116&h_lang=hu&h_cc=hu)

### **Környezeti specifikációk**

- Működési hőmérséklet megengedett tartománya: Főnyomtató: 5 és 40 ºC között (41 ºF és 104 ºF között) Eltávolítható kijelző: -10 és 40 ºC között (14 és 104 ºF között )
- Működési hőmérséklet megengedett tartománya: 5 ºC és 40 ºC között (41 ºF és 104 ºF között)
- Páratartalom: 15–80% relatív páratartalom, nem lecsapódó 28 ºC maximális harmatpont
- Tárolási hőmérséklettartomány: -20 és 60 ºC között (-4 és 140 ºF között )
- Erős elektromágneses mező közelében a HP Photosmart készülék kimenete kissé torzult lehet
- A HP azt javasolja, hogy a lehetséges elektromágneses zajártalom elkerülése érdekében az USB-kábel ne legyen hosszabb 3 méternél

### **Nyomtatási felbontás**

A nyomtató felbontásáról további információkat a nyomtatószoftverben talál.

### **Papírjellemzők**

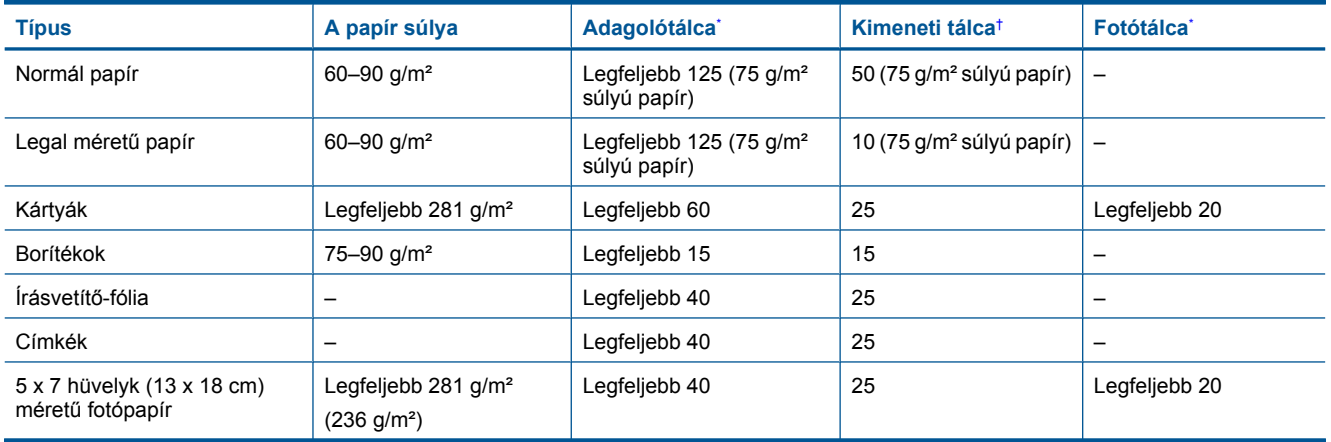

### <span id="page-49-0"></span>(folytatás)

\*

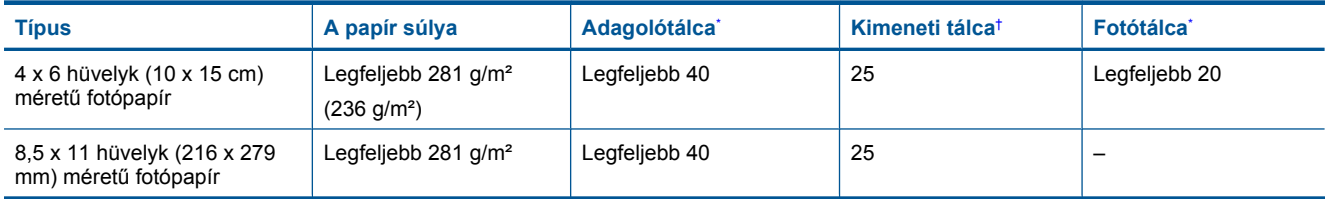

\* Maximális befogadóképesség.

† A kimeneti tálca kapacitását a használt papír típusa és a felhasznált tinta mennyisége befolyásolja. A HP javasolja a kimeneti tálca rendszeres ürítését. A Gyorsvázlat minőségi mód használatához a kimeneti tálca hosszabbítója szükséges, a végtálcát pedig felfelé kell forgatni. Ha a végtálcát nem forgatja felfelé, mind a letter, mind a legal méretű papír az első lapra fog esni.

**Wegjegyzés** A támogatott médiaméretek teljes listáját a nyomtatószoftver tartalmazza.

### **A kétoldalas (duplex) nyomtatási egység papírjellemzői – minden régió, kivéve Japán**

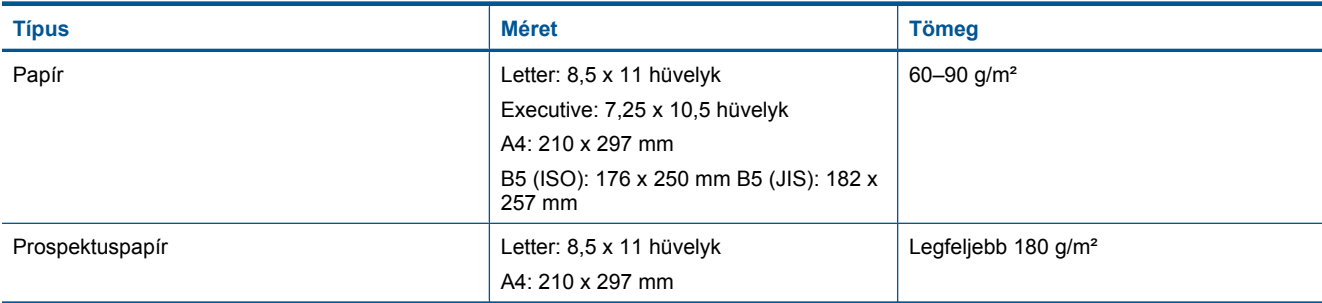

### **A kétoldalas (duplex) nyomtatási egység papírjellemzői – csak Japánban**

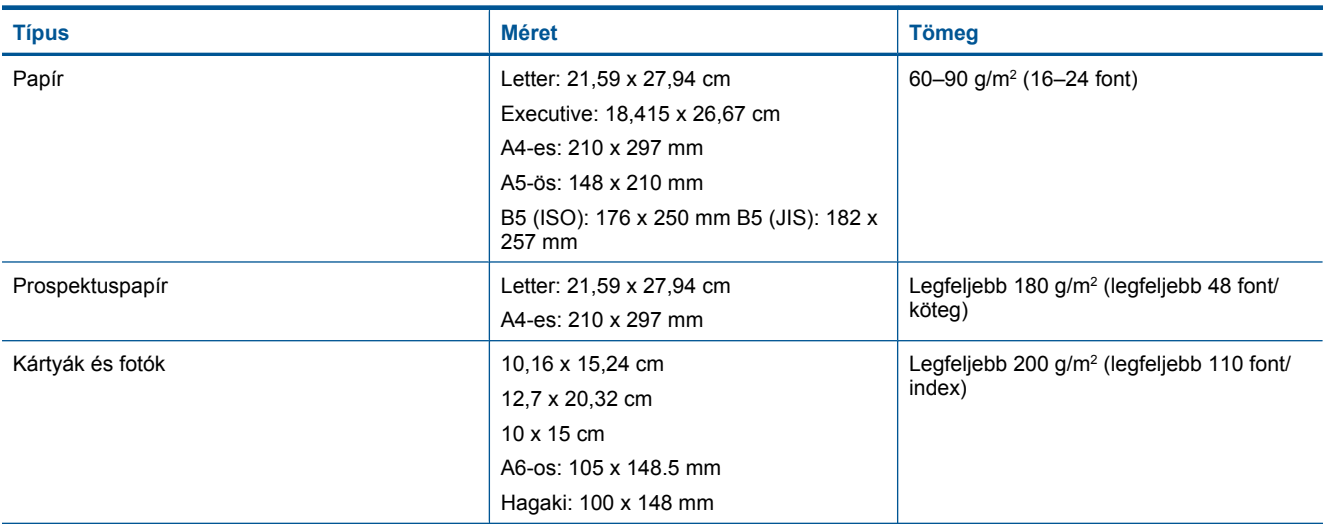

### **Illesztési eltolódás**

• 0,006 mm/mm sima papíron (2. oldal)

**Megjegyzés** A papírtípusok hozzáférhetősége országonként/régiónként változik.

### **Nyomtatási specifikációk**

- A nyomtatási sebesség a dokumentum összetettségétől függ
- Panoráma méretű nyomtatás
- Módszer: tintasugaras hőnyomtatás (drop-on-demand thermal inkjet)
- Nyelv: PCL3 GUI

### <span id="page-50-0"></span>**Másolási specifikációk**

- Digitális képfeldolgozás
- A megadható legnagyobb példányszám a készülék típusától függ.
- A másolási sebességek készüléktípusonként és a dokumentum összetettségétől függően változnak
- Maximális másolatnagyítás 200 és 400% között (modelltől függően)
- Maximális másolatkicsinyítés 25 és 50% között (modelltől függően)

### **Nyomtatópatronok kapacitása**

A nyomtatópatronok becsült kapacitásáról a [www.hp.com/go/learnaboutsupplies](http://www.hp.com/go/learnaboutsupplies) oldalon olvashat bővebben.

### **Lapolvasási specifikációk**

- Képszerkesztőt tartalmaz
- Felbontás: legfeljebb 2400 x 1200 ppi, optikai (a modelltől függ); 19200 ppi javított szoftveres felbontás A ppi-felbontásról a lapolvasó szoftverében tájékozódhat bővebben.
- Színes: 48 bites színes, 8 bites szürkeskálás (256 szürkeségi árnyalat)
- Maximális beolvasási méret az üvegről: 21,6 x 29,7 cm

## **Környezeti termékkezelési program**

A Hewlett-Packard Company elkötelezett aziránt, hogy termékei ne csak kiváló minőségűek, de környezetbarátok is legyenek. Ezt a terméket az újrahasznosítási elvek szerint tervezték. A felhasznált anyagok száma a minimálisra lett csökkentve, miközben biztosítva van a megfelelő minőség és megbízhatóság. A különböző anyagok könnyen szétválaszthatók. A rögzítőket és csatlakozókat könnyű megtalálni, könnyen hozzáférhetők, és egyszerű eszközökkel eltávolíthatók. A legfontosabb alkatrészek könnyen hozzáférhetőek, és egyszerűen szétszedhetőek és javíthatók.

További információk a HP Commitment to the Environment (környezetvédelmi) webhelyén találhatók:

[www.hp.com/hpinfo/globalcitizenship/environment/index.html](http://www.hp.com/hpinfo/globalcitizenship/environment/index.html)

Ez a rész a következő témaköröket tárgyalja:

- Környezetkímélő ötletek
- **[Papírfelhasználás](#page-51-0)**
- **Mű[anyagok](#page-51-0)**
- [Anyagbiztonsági adatlapok](#page-51-0)
- [Újrahasznosítási program](#page-51-0)
- A HP tintasugaras kiegészítő[k újrahasznosítási programja](#page-51-0)
- [Automatikus kikapcsolás](#page-51-0)
- [Az energiatakarékos mód beállítása](#page-52-0)
- [Teljesítményfelvétel](#page-52-0)
- [Disposal of waste equipment by users in private households in the European Union](#page-53-0)
- [Vegyi anyagok](#page-53-0)
- [Toxic and hazardous substance table](#page-54-0)
- [Battery disposal in the Netherlands](#page-54-0)
- [Battery disposal in Taiwan](#page-54-0)
- **[Attention California users](#page-54-0)**
- [EU battery directive](#page-55-0)

### **Környezetkímélő ötletek**

A HP folyamatosan dolgozik azon, hogy ügyfelei a segítségével csökkentsék ökológiai lábnyomukat. A HP az alábbi könyezetkímélő ötletekkel segítséget kíván nyújtani az Ön által választott nyomtatási módok környezeti hatásainak felméréséhez és csökkentéséhez. A készülék különleges funkciói mellett a HP környezetvédelmi kezdeményezéseiről a HP Környezetvédelmi megoldások című webhelyén olvashat bővebben.

### <span id="page-51-0"></span>[www.hp.com/hpinfo/globalcitizenship/environment/](http://www.hp.com/hpinfo/globalcitizenship/environment/)

### **A készülék környezetvédelmi funkciói**

- **Az energiatakarékossággal kapcsolatos információk**: Ha meg szeretné tudni a termék ENERGY STAR® besorolását, tekintse meg a következőt: [Teljesítményfelvétel](#page-52-0).
- **Újrahasznosított anyagok**: A HP termékek újrahasznosítási információiért látogassa meg a következő weboldalt:

[www.hp.com/hpinfo/globalcitizenship/environment/recycle/](http://www.hp.com/hpinfo/globalcitizenship/environment/recycle/)

### **Papírfelhasználás**

A termék képes a DIN 19309-nek és az EN 12281:2002-nek megfelelően újrafelhasznált papírral való működésre.

### **Műanyagok**

A 25 grammnál nehezebb műanyag alkatrészeket a nemzetközi szabványok szerint jelöltük meg, így a termék életének a végén könnyen azonosíthatók az újrafelhasználható műanyag alkatrészek.

### **Anyagbiztonsági adatlapok**

Az anyagbiztonsági adatlapok (MSDS) megtalálhatók a HP webhelyén:

[www.hp.com/go/msds](http://www.hp.com/go/msds)

### **Újrahasznosítási program**

A HP egyre növekvő számú termék-visszavételi és újrahasznosítási programot kínál fel sok országban/régióban, és partnereként működik együtt a világ néhány legnagyobb újrahasznosítási központjával. A HP a néhány legnépszerűbb termékének újra történő eladásával megóvja az erőforrásokat. További, általános tudnivalók a HP termékek újrahasznosításával kapcsolatban:

[www.hp.com/hpinfo/globalcitizenship/environment/recycle/](http://www.hp.com/hpinfo/globalcitizenship/environment/recycle/)

### **A HP tintasugaras kiegészítők újrahasznosítási programja**

A HP elkötelezett a környezet védelme iránt. Az újrahasznosítási program (HP Inkjet Supplies Recycling Program) számos országban lehetővé teszi az elhasznált nyomtatópatronok és tintapatronok ingyenes begyűjtését. További tudnivalókat az alábbi webhelyen olvashat:

[www.hp.com/hpinfo/globalcitizenship/environment/recycle/](http://www.hp.com/hpinfo/globalcitizenship/environment/recycle/)

### **Automatikus kikapcsolás**

Alapértelmezés szerint az automatikus kikapcsolás automatikusan engedélyezett a nyomtató bekapcsolásakor. Amikor az automatikus kikapcsolás engedélyezett, a nyomtató két óra inaktivitás után automatikusan kikapcsol, hogy csökkentse az áramfogyasztást. Az automatikus kikapcsolás automatikusan kikapcsol, amikor a nyomtató vezeték nélküli kapcsolatot kezdeményez egy hálózati útválasztóval vagy egy mobileszközzel a közvetlen vezeték nélküli nyomtatás érdekében, vagy ha riasztásokat vagy naptáremlékeztetőket engedélyezett. Az automatikus kikapcsolás beállítását a vezérlőpanelen módosíthatja. Ha módosítja a beállítást, a nyomtató megőrzi a kiválasztott beállítást. **Az automatikus kikapcsolás teljesen kikapcsolja a nyomtatót, ezért a bekapcsológombbal kell visszakapcsolnia azt.**

### **Az automatikus kikapcsolás engedélyezése vagy letiltása**

**1.** A kezdőképernyőn érintse meg a **Beállítás** elemet.

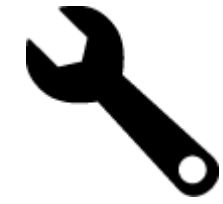

- **2.** Érintse meg a **Testreszabás** pontot.
- **3.** Görgesse végig a lehetőségeket, majd érintse meg az **Automatikus kikapcsolás beállítása** elemet.
- <span id="page-52-0"></span>**4.** Érintse meg a **Be** vagy a **Ki** lehetőséget.
- **5.** Érintse meg az **Igen** lehetőséget a választás megerősítéséhez, illetve a **Nem** lehetőséget az aktuális beállítások megőrzéséhez.
- **Tipp** Ha vezeték nélküli csatlakozású hálózaton keresztül nyomtat, az automatikus kikapcsolást le kell tiltani, hogy a nyomtatási feladatok ne veszhessenek el. Amikor az automatikus kikapcsolás le van tiltva, a felhasználó által beállítható energiatakarékos mód segít az áramfogyasztás csökkentésében.

### **Az energiatakarékos mód beállítása**

A HP Photosmart energiatakarékos üzemmód úgy takarékoskodik az energiával, hogy 5 perc tétlenséget követően automatikusan alvó módba lép. Az alvó mód időzítése 10 vagy 15 percre is módosítható.

**Megjegyzés** Ez a funkció alapértelmezés szerint be van kapcsolva, és nem lehet kikapcsolni.

### **Az energiatakarékos mód beállítása**

**1.** Érintse meg a Beállítások ikont.

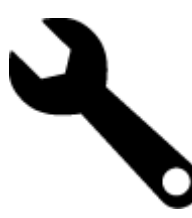

- **2.** Érintse meg a **Testreszabás** pontot.
- **3.** Görgesse végig a lehetőségeket, majd érintse meg az **Energiatakarékos mód** elemet.
- **4.** Érintse meg a kívánt időtartamot (5, 10 vagy 15 perc).

### **Teljesítményfelvétel**

A Hewlett-Packard az ENERGY STAR® emblémával jelölt nyomtatási és képfeldolgozási termékei megfelelnek az Egyesült Államok Környezetvédelmi hivatala által készített, képfeldolgozó eszközökre vonatkozó ENERGY STAR sepcifikációknak. Az ENERGY STAR minősítésű képfeldolgozó termékeken a következő jel látható:

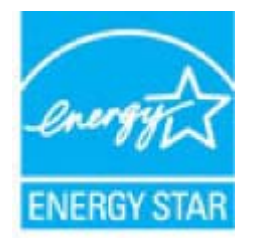

Az ENERGY STAR minősítéssel rendelkező további termékmodellekre vonatkozó információk a következő címen érhetők el: [www.hp.com/go/energystar](http://www.hp.com/go/energystar)

### <span id="page-53-0"></span>**Disposal of waste equipment by users in private households in the European Union**

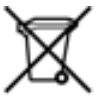

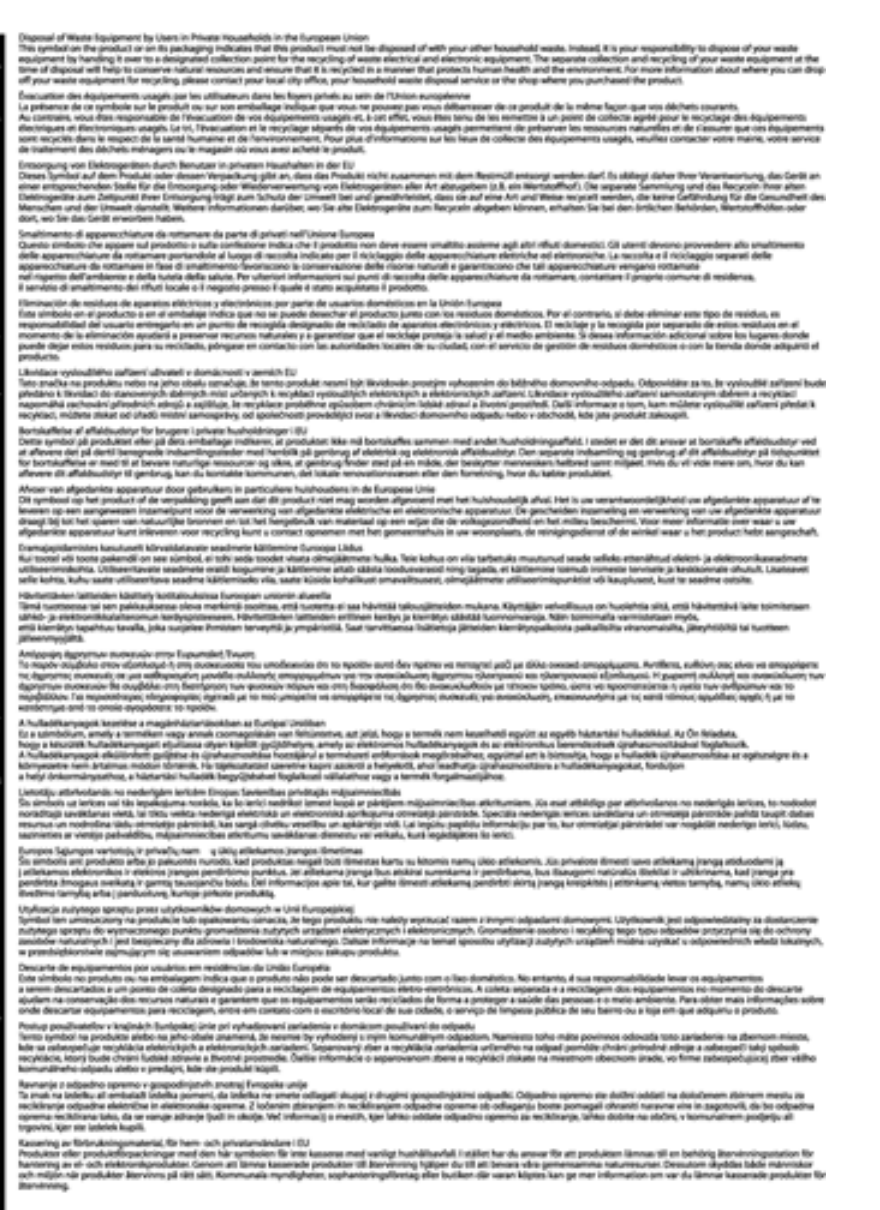

### **Vegyi anyagok**

A HP fontosnak tartja, hogy a termékeiben jelen lévő vegyi anyagokról tájékoztassa ügyfeleit, az olyan előírásoknak megfelelően, mint például az európai REACH *(EK 1907/2006 rendelet, Európai Parlament és Bizottság)*. A termékben található vegyi anyagokról a következő helyen olvashat: [www.hp.com/go/reach.](http://www.hp.com/go/reach)

### <span id="page-54-0"></span>**Toxic and hazardous substance table**

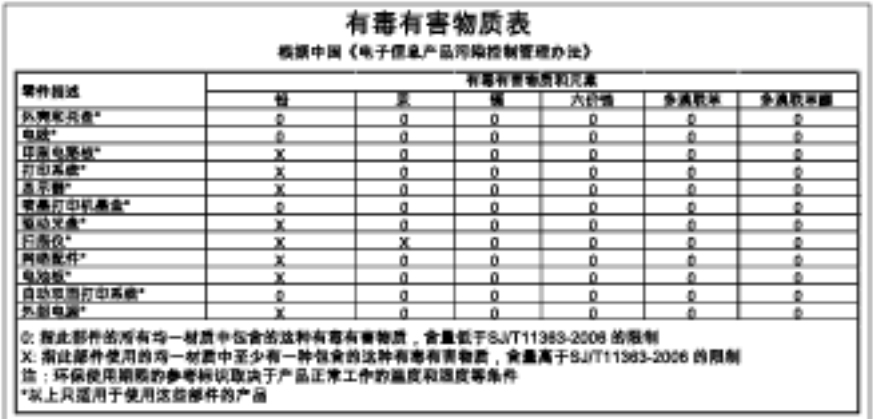

### **Battery disposal in the Netherlands**

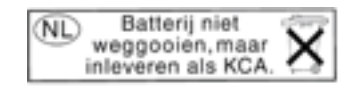

Dit HP Product bevat een lithium-manganese-dioxide batterij. Deze bevindt zich op de hoofdprintplaat. Wanneer deze batterij leeg is, moet deze volgens de geldende regels worden afgevoerd.

### **Battery disposal in Taiwan**

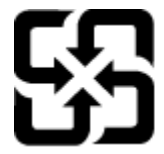

廢電池請回收

Please recycle waste batteries.

### **Attention California users**

The battery supplied with this product may contain perchlorate material. Special handling may apply. For more information, go to the following Web site:

[www.dtsc.ca.gov/hazardouswaste/perchlorate](http://www.dtsc.ca.gov/hazardouswaste/perchlorate)

### <span id="page-55-0"></span>**EU battery directive**

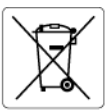

### **European Union Battery Directive**

examplem which is a battery that is used to maintain data integrity of real time clock or product settings and is designed to last the life of the<br>This product contains a battery that is used to maintain data integrity of

**Directive sur les batteries de l'Union Européenne**<br>Ce produit contient une batterie qui permet de maintenir l'intégrité des données pour les paramètres du produit ou l'horloge en temps réel et qui a<br>été conçue pour durer technicien qualifié

technicien qualitié.<br> **Batterie-Richtlinie der Europäischen Union**<br>
Dieses Produktenthält eine Batterie, die dazu dient, die Datenintegrität der Echtzeituhr sowie der Produkteinstellungen zu erhalten, und die für die<br>
Dies

**Direttiva dell'Unione Europea relativa alla raccolta, al trattamento e allo smaltimento di batterie e accumulatori**<br>Questo prodotto contiene una batteria utilizzata per preservare l'integrità dei dati dell'orologio in tem prodotto e

**Directiva sobre baterias de la Unión Europea**<br>Este producto contiene una batería que se utiliza para conservar la integridad de los datos del reloj de tiempo real o la configuración del producto<br>y está diseñada para alura mantenimiento cualificad

### Směrnice Evropské unie pro nakládání s bateriemi

**Smernice Evropske unie pro nakiaaani s bateriemi**<br>Tento výrobek obsahuje baterii, která slouží k uchování správných dat hodin reálného času nebo nastavení výrobku. Baterie je navržena tak, aby<br>Vydržela celou životnost výr

### **EU's batteridirektiv**

ţ

Ë

Produktet indeholder et batteri, som bruges til at vedligeholde dataintegriteten for realtidsur- eller produktindstillinger og er beregnet til at holde i<br>hele produktets levetid. Service på batteriet eller udskiftning bør

Richtlijn batterijen voor de Europese Unie<br>Dit product bevat een batterij die wordt gebruikt voor een juiste tijdsaanduiding van de klok en het behoud van de productinstellingen. Bovendien is<br>deze ontworpen om gedurende de

### Euroopa Liidu aku direktiiv

euroopa unaa aka airektiiv<br>Toode sisaldab akut, mida kasutatakse reaalaja kella andmeühtsuse või toote sätete säilitamiseks. Aku on valmistatud kestma terve toote kasutusaja<br>Akut tohib hooldada või vahetada ainult kvalifit

### Euroopan unionin paristodirektiivi

euroopan unionin parisioairekinivi<br>Tämä laite sisältää pariston, jota käytetään reaaliaikaisen kellon tietojen ja laitteen satusten säilyttämiseen. Pariston on suunniteltu kestävän laitteen<br>koko käyttöiän ajan. Pariston ma

### Οδηγία της Ευρωπαϊκής Ένωσης για τις ηλεκτρικές στηλες

**Οσηγια της ευρωπαικης ενωσης για τις ηλεκτρικες στηλες**<br>Αυτό το προϊόν περιλαμβάνει μια μπαταρία, η οποία χρησιμοποιείται για τη διατήρηση της ακεραιότητας των δεδομένων ρολογιού πραγματικού<br>Αυτό το προϊόν περιλαμβάνει μ

### Az Európai unió telepek és akkumulátorok direktívája

ra zvretna v nestavene v aktorického dobí za hospositom v nestavené podpované politikosnick adatintegritását. Az elem úgy<br>A termék tartalmaz egy elemet, melynek feladata az, hogy biztosítsa a valós idejű óra vagy a termék

### Eiropas Savienības Bateriju direktīvo

en opustavan var samanto reala laika pulkstena vai produkta iestatījumu datu integritātes saglabāšanai, un tā ir paredzēta visam produkta<br>dzīves ciklam. Jebkura apkope vai baterijas nomaiņa ir jāveic atbilstoši kvalificēta

**Europos Sąjungos baterijų ir akumuliatorių direktyva**<br>Šiame gaminyje yra baterija, kuri naudojama, kad būtų galima prižiūrėti realaus laiko laikandžio aparalio nuostatas; ji skirta veikti<br>visą gaminio eksploatovimo laiką.

**Dyrektywa Unii Europejskiej w sprawie baterii i akumulatorów**<br>Produkt zawiera baterię wykorzystywaną do zachowania integralności danych zegara czasu rzeczywistego lub ustawień produktu, która<br>podtrzymuje działanie produkt

### Diretiva sobre baterias da União Européia

orrenvez soare parentas aa untato zuropeia<br>Este produto contém uma boteria que é usada para manter a integridade dos dados do relógio em tempo real ou das configurações do produto e<br>Este produto contém uma boteria que este qualificado

### Smernica Európskej únie pre zaobchádzanie s batériami

sure nave celo polovený prostrednosti prostrednosti v prostrednosti prostrednosti prostrednosti výrobku. Batéria je skonštruovaná<br>Tento výrobok obsahuje batériu, ktorá slúži na uchovanie správnych údajov hodín reálneho čas

**Direktiva Evropske unije o baterijah in akumulatorjih**<br>V tem izdelku je baterija, ki zagotovlja natančnost podalkov ure v realnem času ali nastavitev izdelka v celotni življenjski dobi izdelka. Kakršno koli<br>popravilo ali

### EU:s batteridirektiv

euss samernamenne<br>Produkten innehåller ett batteri som används för att upprätthålla data i realtidsklockan och produktinställningarna. Batteriet ska räcka produktens<br>hela livslängd. Endast kvalificerade servicetekniker får

**Директива за батерии на Европейския съюз**<br>Този продукт съдържа батерия, която се наползво за поддържане на целоста на данните на часовника в реално време или настройките за<br>продукта, създадена на надържи през целня живот

### Directiva Uniunii Europene referitoare la baterii

Directiva Uniunii Europene referitoare la baterii<br>Acest produs conjine o baterie care este utilizată pentru a menține integritatea datelor ceasului de timp real sau setărilor produsului și care este<br>proiectată să funcțione

# **Hatósági nyilatkozatok**

A HP Photosmart készülék megfelel az országa/térsége szabályozó hatóságai által megállapított termékkövetelményeknek.

<span id="page-56-0"></span>Ez a rész a következő témaköröket tárgyalja:

- Szabályozási modellszám
- **FCC** statement
- VCCI (Class B) compliance statement for users in Japan
- [Notice to users in Japan about the power cord](#page-57-0)
- [Notice to users in Korea](#page-57-0)
- [Notice to users in Germany](#page-57-0)
- [Noise emission statement for Germany](#page-57-0)
- [Európai Unióra vonatkozó hatósági nyilatkozat](#page-57-0)

### **Szabályozási modellszám**

Hivatalos azonosítás céljából a termék el van látva egy szabályozási modellszámmal. A termék szabályozási modellszáma SDGOB-1021. Ez a szabályozási modellszám nem tévesztendő össze a kereskedelmi névvel (HP Photosmart 7510 Series,stb), sem a termékszámmal (CD734A,stb).

### **FCC statement**

### **FCC statement**

The United States Federal Communications Commission (in 47 CFR 15.105) has specified that the following notice be brought to the attention of users of this product.

This equipment has been tested and found to comply with the limits for a Class B digital device, pursuant to Part 15 of the FCC Rules. These limits are designed to provide reasonable protection against harmful interference in a residential installation. This equipment generates, uses and can radiate radio frequency energy and, if not installed and used in accordance with the instructions, may cause harmful interference to radio communications. However, there is no quarantee that interference will not occur in a particular installation. If this equipment does cause harmful interference to radio or television reception, which can be determined by turning the equipment off and on, the user is encouraged to try to correct the interference by one or more of the following measures:

- Reorient the receiving antenna.
- Increase the separation between the equipment and the receiver.  $\cdot$
- Connect the equipment into an outlet on a circuit different from that to which the receiver is connected.
- Consult the dealer or an experienced radio/TV technician for help.
- For further information, contact:

Manager of Corporate Product Regulations Hewlett-Packard Company 3000 Hanover Street Palo Alto, Ca 94304  $(650)$  857-1501

Modifications (part 15.21)

The FCC requires the user to be notified that any changes or modifications made to this device that are not expressly approved by HP may void the user's authority to operate the equipment.

This device complies with Part 15 of the FCC Rules. Operation is subject to the following two conditions: (1) this device may not cause harmful interference, and (2) this device must accept any interference received, including interference that may cause undesired operation.

### **VCCI (Class B) compliance statement for users in Japan**

この装置は、クラスB情報技術装置です。この装置は、家庭環境で使用することを目的として いますが、この装置がラジオやテレビジョン受信機に近接して使用されると、受信障害を引き 起こすことがあります。取扱説明書に従って正しい取り扱いをして下さい。

VCCI-B

### <span id="page-57-0"></span>**Notice to users in Japan about the power cord**

製品には、同梱された電源コードをお使い下さい。 同梱された電源コードは、他の製品では使用出来ません。

### **Notice to users in Korea**

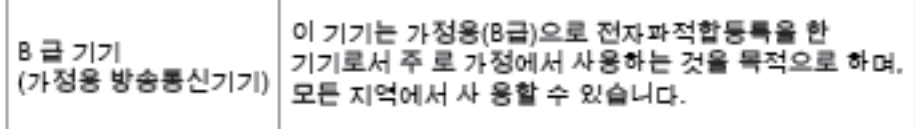

### **Notice to users in Germany**

### Sehanzeige-Arbeitsplätze

Das Gerät ist nicht für die Benutzung am Bildschirmarbeitsplatz gemäß BildscharbV vorgesehen.

### **Noise emission statement for Germany**

### Geräuschemission

LpA < 70 dB am Arbeitsplatz im Normalbetrieb nach DIN 45635 T. 19

### **Európai Unióra vonatkozó hatósági nyilatkozat**

A CE jelzést viselő termékek megfelelnek a következő Európai Uniós direktíváknak:

- Low Voltage Directive 2006/95/EC (Kisfeszültségre vonatkozó irányelv)
- EMC direktíva 2004/108/EC
- Környezetbarát tervezésre vonatkozó direktíva 2009/125/EC, ahol alkalmazható

A termék CE-megfelelősége kizárólag a HP által biztosított, CE jelzésű váltóáramú tápegység használata esetén biztosított.

Ha a termék telekommunikációs szolgáltatásokat biztosít, megfelel a következő Európai Uniós direktíva alapvető követelményeinek is:

• R&TTE direktíva 1999/5/EC

A direktíváknak való megfelelésből következik a megfelelő európai szabványoknak (normáknak) való megfelelés is, amelynek leírása a HP által a jelen termékhez vagy termékcsaládhoz kiadott Európai Uniós megfelelőségi nyilatkozatban, a termék dokumentációjában vagy a következő webhelyen érhető el (kizárólag angol nyelven): [www.hp.com/go/certificates](http://www.hp.com/go/certificates) (írja be a termékszámot a keresőmezőbe).

A megfelelőséget a következő megfelelőségi jelek valamelyikének a terméken való elhelyezése jelzi:

<span id="page-58-0"></span>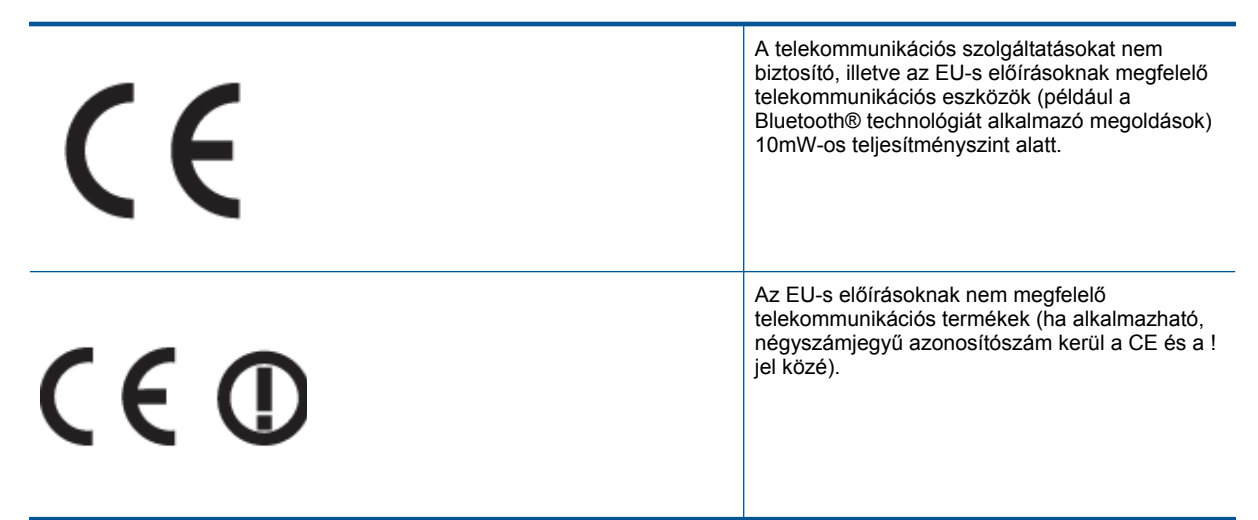

Tekintse meg a terméken található hatósági címkét.

A termék telekommunikációs szolgáltatásai az Európai Unió és az Európai Szabadkereskedelmi Társulás alábbi országaiban használhatók: Ausztria, Belgium, Bulgária, Cseh Köztársaság, Ciprus, Dánia, Egyesült Királyság, Észtország, Finnország, Franciaország, Görögország, Hollandia, Írország, Izland, Lengyelország, Lettország, Liechtenstein, Litvánia, Luxemburg, Magyarország, Málta, Németország, Norvégia, Olaszország, Portugália, Románia, Spanyolország, Svájc, Svédország, Szlovákia és Szlovénia.

A telefoncsatlakozó (nem minden termékhez érhető el) analóg telefonhálózatokra való csatlakozáshoz használható.

### **Termékek vezeték nélküli csatlakozásra alkalmas eszközökkel**

• Egyes országok speciális előírásokat vagy követelményeket támaszthatnak a vezeték nélküli helyi hálózatok működtetésére, például a kizárólagos beltéri használatra vagy a rendelkezésre álló csatornákra vonatkozóan. Győződjön meg arról, hogy a vezeték nélküli hálózat országbeállításai megfelelők.

### **Franciaország**

• A termék 2,4 GHz-es vezeték nélküli működtetésére bizonyos korlátozások vonatkoznak: A termék beltéren a teljes 2400-2483,5 MHz-es frekvenciasávban használható (1-13 csatorna). Kültéri használatra kizárólag a 2400-2454 MHz-es frekvenciasáv (1-7 csatorna) használható. A követelmények legfrissebb listáját a [www.arcep.fr](http://www.arcep.fr) címen találja.

Hatósági ügyek kapcsolattartója:

Hewlett-Packard GmbH, Dept./MS: HQ-TRE, Herrenberger Strasse 140, 71034 Boeblingen, GERMANY

### **Vezeték nélküli készülékekre vonatkozó hatósági nyilatkozatok**

Ez a rész a következő, vezeték nélküli termékekre vonatkozó szabályozási információkat tartalmazza:

- **[Exposure to radio frequency radiation](#page-59-0)**
- [Notice to users in Brazil](#page-59-0)
- [Notice to users in Canada](#page-59-0)
- [Notice to users in Taiwan](#page-59-0)

### <span id="page-59-0"></span>**Exposure to radio frequency radiation**

Exposure to radio frequency radiation

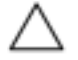

Caution The radiated output power of this device is far below the FCC radio frequency exposure limits. Nevertheless, the device shall be used in such a manner that the potential for human contact during normal operation is minimized. This product and any attached external antenna, if supported, shall be placed in such a manner to minimize the potential for human contact during normal operation. In order to avoid the possibility of exceeding the FCC radio frequency exposure limits, human proximity to the antenna shall not be less than 20 cm (8 inches) during normal operation.

### **Notice to users in Brazil**

### Aviso aos usuários no Brasil

Este equipamento opera em caráter secundário, isto é, não tem direito à proteção contra interferência prejudicial, mesmo de estações do mesmo tipo, e não pode causar interferência a sistemas operando em caráter primário. (Res.ANATEL 282/2001).

### **Notice to users in Canada**

### Notice to users in Canada/Note à l'attention des utilisateurs canadiens

For Indoor Use. This digital apparatus does not exceed the Class B limits for radio noise emissions from the digital apparatus set out in the Radio Interference Regulations of the Canadian Department of Communications. The internal wireless radio complies with RSS 210 and RSS GEN of Industry Canada.

Utiliser à l'intérieur. Le présent appareil numérique n'émet pas de bruit radioélectrique dépassant les limites applicables aux appareils numériques de la classe B prescrites dans le Règlement sur le brouillage radioélectrique édicté par le ministère des Communications du Canada. Le composant RF interne est conforme a la norme RSS-210 and RSS GEN d'Industrie Canada.

### **Notice to users in Taiwan**

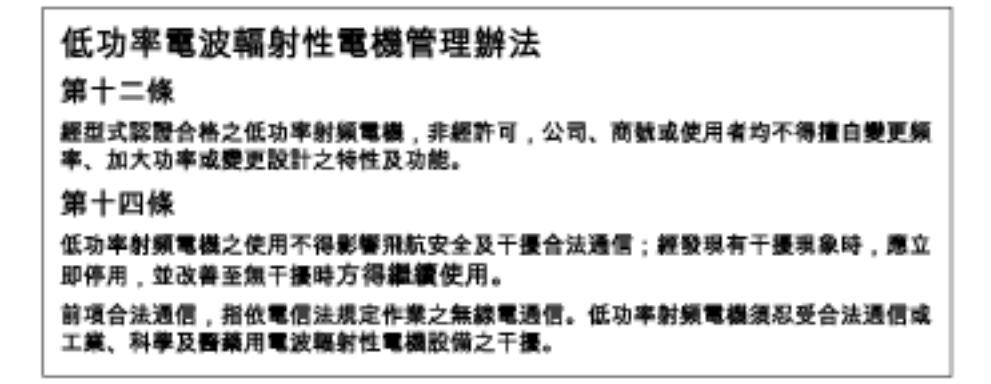

11. . fejezet

# <span id="page-61-0"></span>**Tárgymutató**

### **Jelek és számok**

10 x 15 cm méret ű fotópapír jellemz ők [48](#page-48-0)

### **B**

beolvasás lapolvasási specifikációk [50](#page-50-0) borítékok jellemz ők [48](#page-48-0)

### **C**

címkék jellemz ők [48](#page-48-0)

### **F**

fotópapír jellemz ők [48](#page-48-0)

### **G**

gombok, vezérl őpanel [6](#page-6-0)

### **H**

hálózat illeszt őkártya [41](#page-41-0), [42](#page-42-0) hatósági nyilatkozatok szabályozási modellszám [56](#page-56-0) vezeték nélküli készülékekre vonatkozó nyilatkozatok [58](#page-58-0)

### **I**

illeszt őkártya [41](#page-41-0), [42](#page-42-0) írásvetít ő-fóliák jellemz ők [48](#page-48-0)

### **J**

jótállás [36](#page-36-0)

### **K**

környezet környezeti specifikációk [48](#page-48-0) Környezeti termékkezelési program [50](#page-50-0)

### **L**

legal méret ű papír jellemz ők [48](#page-48-0) letter méret ű papír jellemz ők [48](#page-48-0)

### **M**

másolás specifikációk [50](#page-50-0) m űszaki adatok környezeti specifikációk [48](#page-48-0) lapolvasási specifikációk [50](#page-50-0) másolási specifikációk [50](#page-50-0)

nyomtatási specifikációk [49](#page-49-0) rendszerkövetelmények [48](#page-48-0) m űszaki információk papírjellemz ők [48](#page-48-0)

### **NY**

nyomtatás specifikációk [49](#page-49-0)

### **P**

papír jellemz ők [48](#page-48-0)

### **R**

rendszerkövetelmények [48](#page-48-0)

### **T**

támogatási id őszak lejárta után [36](#page-36-0) telefonos támogatás [36](#page-36-0) telefonos támogatás id őtartama támogatás id őtartama [36](#page-36-0)

### **U**

újrahasznosítás tintapatronok [51](#page-51-0)

### **Ü**

ügyfélszolgálat jótállás [36](#page-36-0)

### **V**

vezérl őpanel funkciók [6](#page-6-0) gombok [6](#page-6-0)